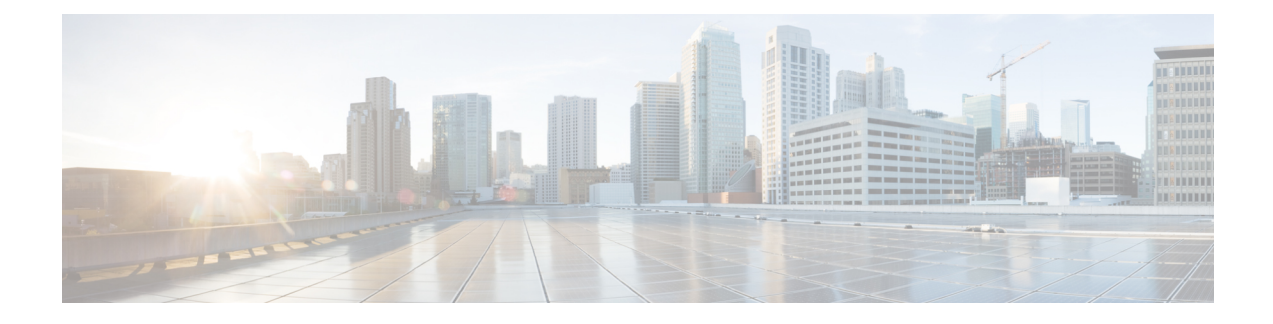

# **Cisco VVB Configuration**

- [Configure](#page-0-0) Cisco VVB on Unified CVP, on page 1
- [Configure](#page-0-1) Cisco VVB Call Flow , on page 1
- Configure Cisco VVB Settings for [Standalone](#page-1-0) Call Flow Model, on page 2
- Configure Cisco VVB Settings for [Comprehensive](#page-3-0) Call Flow Model, on page 4
- Configure Cisco VVB Settings for [VRU-Only](#page-5-0) Call Flow Model, on page 6
- Configure Error [Application,](#page-7-0) on page 8
- [Configure](#page-8-0) SIP Triggers, on page 9
- Configure SIP [Properties,](#page-9-0) on page 10
- [Configure](#page-9-1) SIP RAI, on page 10
- [Configure](#page-10-0) Speech Servers, on page 11
- Configure Prompt [Management](#page-13-0) , on page 14
- Configure System [Parameters,](#page-14-0) on page 15
- IP Address and Hostname [Management](#page-18-0) , on page 19
- Configure Reporting and [Monitoring](#page-21-0) Services, on page 22
- Cisco VVB [Real-Time](#page-24-0) Reports, on page 25

# <span id="page-0-0"></span>**Configure Cisco VVB on Unified CVP**

For detailed instructions on how to configure Cisco VVB on Unified CVP,see *Administration Guide for Cisco Unified Customer Voice Portal* at [https://www.cisco.com/c/en/us/support/customer-collaboration/](https://www.cisco.com/c/en/us/support/customer-collaboration/unified-customer-voice-portal/tsd-products-support-series-home.html) [unified-customer-voice-portal/tsd-products-support-series-home.html.](https://www.cisco.com/c/en/us/support/customer-collaboration/unified-customer-voice-portal/tsd-products-support-series-home.html)

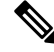

**Note**

Cisco VVB does not support clustering. Therefore, you may ignore any message on the Cisco VVB Admin UI/CLI that refers to **cluster**, **publisher**, **subscriber**, etc.

# <span id="page-0-1"></span>**Configure Cisco VVB Call Flow**

Cisco VVB provides the standard list of scripts that require you to configure for the Unified CVP call flow to work. The primary steps are to create application and assign corresponding SIP trigger.

Log in to Cisco VVB Administration Console and follow these tasks:

### **Procedure**

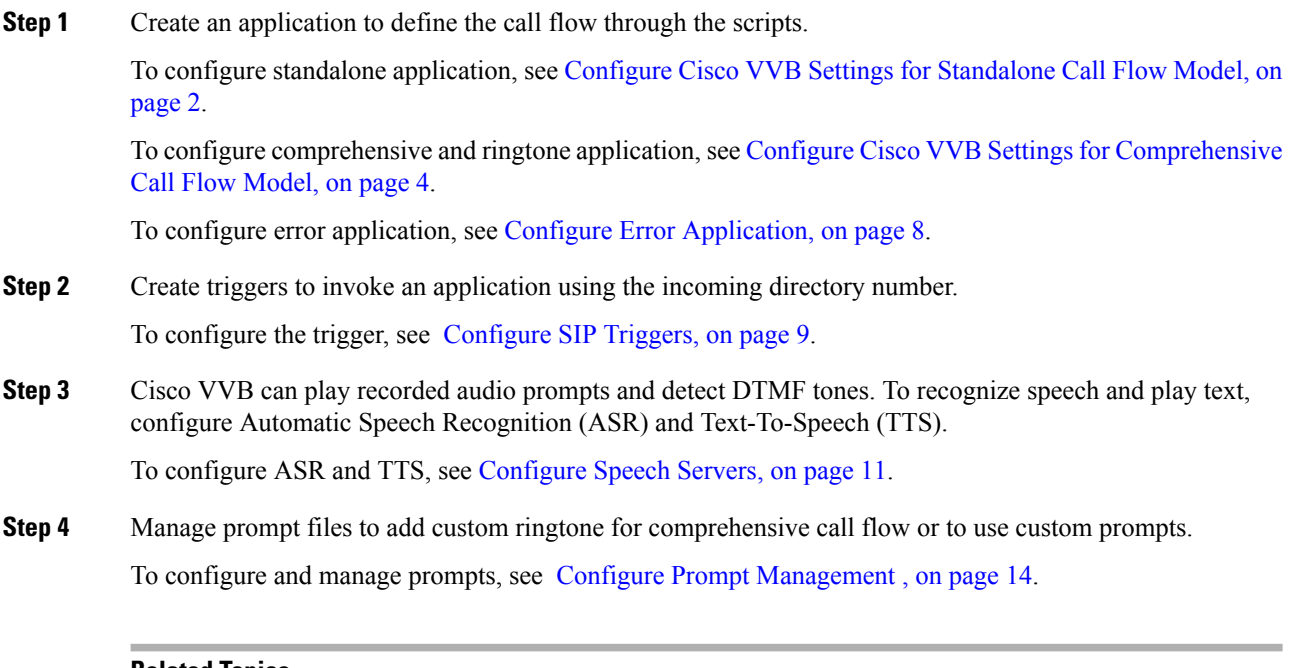

#### **Related Topics**

Configure Cisco VVB Settings for [Standalone](#page-1-0) Call Flow Model, on page 2 Configure Cisco VVB Settings for [Comprehensive](#page-3-0) Call Flow Model, on page 4 Configure Error [Application](#page-7-0), on page 8 [Configure](#page-8-0) SIP Triggers, on page 9 [Configure](#page-10-0) Speech Servers, on page 11 Configure Prompt [Management](#page-13-0) , on page 14

# <span id="page-1-0"></span>**Configure Cisco VVB Settings for Standalone Call Flow Model**

### **Procedure**

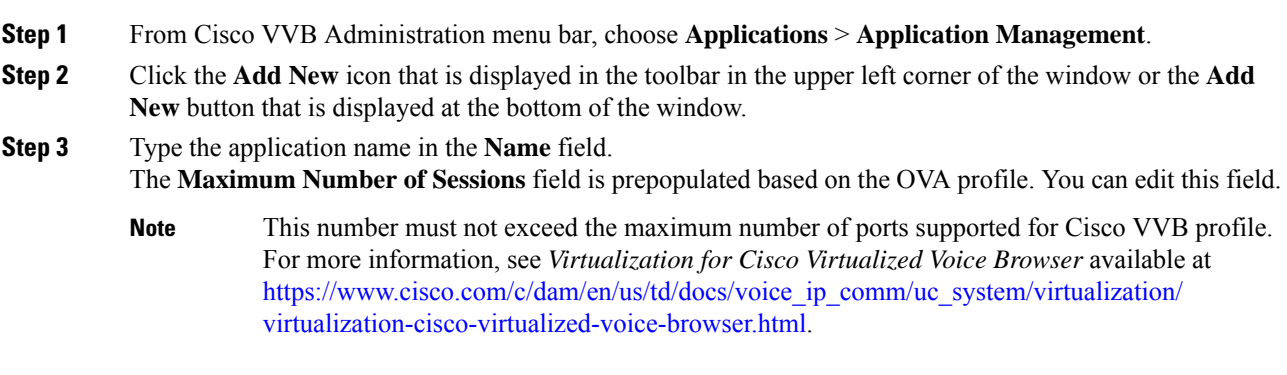

**Step 4** Select the self Service.aef script from the drop-down list for a standalone application.

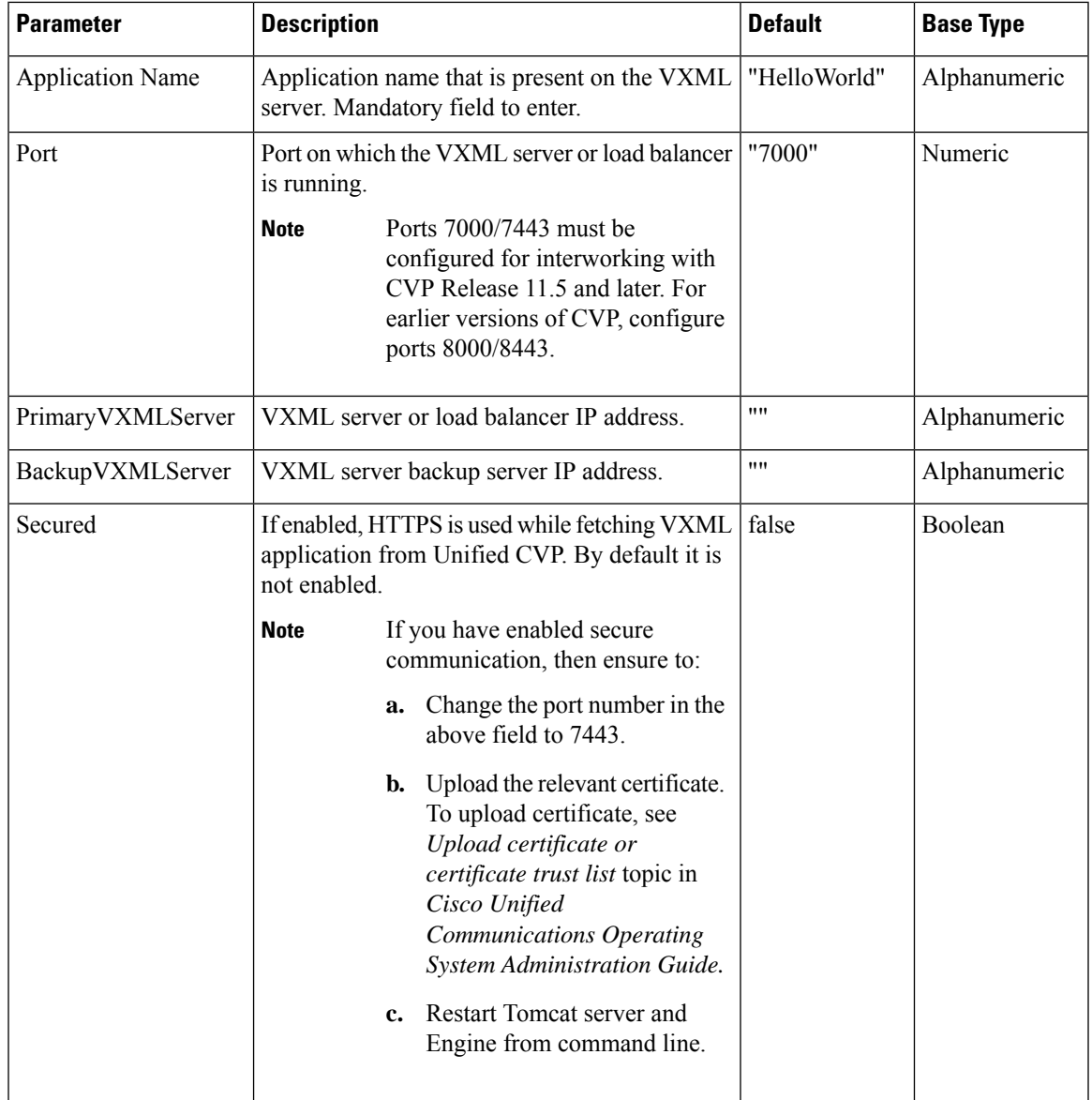

The following table describes the parameters:

**Step 5** Use the Tab key to automatically populate the **Description** field.

**Step 6** Enable the application by selecting the radio button. You can choose to disable the application to retain the configurations for later use.

### **Step 7** Click **Add**.

The Cisco Script Application page refreshes and the **Add New Trigger** hyperlink appears in the left navigation bar. The following message is displayed in the status bar on top:

The operation has been executed successfully.

**Step 8** Create a trigger using the **Add New Trigger** hyperlink or follow the procedure [Configure](#page-8-0) SIP Triggers, on [page](#page-8-0) 9.

**Related Topics**

[Configure](#page-8-0) SIP Triggers, on page 9

# <span id="page-3-0"></span>**Configure Cisco VVB Settings for Comprehensive Call Flow Model**

This topic provides information about comprehensive and ringtone applications.

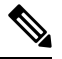

**Note** Cisco VVB is prepopulated with comprehensive application (also called bootstrap) and the ringtone application.

To create a custom comprehensive (CVP/VRU comprehensive) or ringtone application, follow the steps:

#### **Procedure**

- **Step 1** From Cisco VVB Administration menu bar, choose **Applications** > **Application Management**.
- **Step 2** Click **Add New**.
- **Step 3** (Mandatory) Type the application name in the **Name** field.
- **Step 4** The **Maximum Number of Sessions** field is prepopulated based on the OVA profile. You can edit this field.
	- This number must not exceed the maximum number of ports supported for Cisco VVB profile. For more information, see *Virtualization for Cisco Virtualized Voice Browser* available at [https://www.cisco.com/c/dam/en/us/td/docs/voice\\_ip\\_comm/uc\\_system/virtualization/](https://www.cisco.com/c/dam/en/us/td/docs/voice_ip_comm/uc_system/virtualization/virtualization-cisco-virtualized-voice-browser.html) [virtualization-cisco-virtualized-voice-browser.html](https://www.cisco.com/c/dam/en/us/td/docs/voice_ip_comm/uc_system/virtualization/virtualization-cisco-virtualized-voice-browser.html). **Note**
- **Step 5** Select the script from the drop-down list.

The following scripts are provided for comprehensive call flow:

- CVPComprehensive.aef (bootstrap)
- Ringtone.aef

The following table describes the parameters:

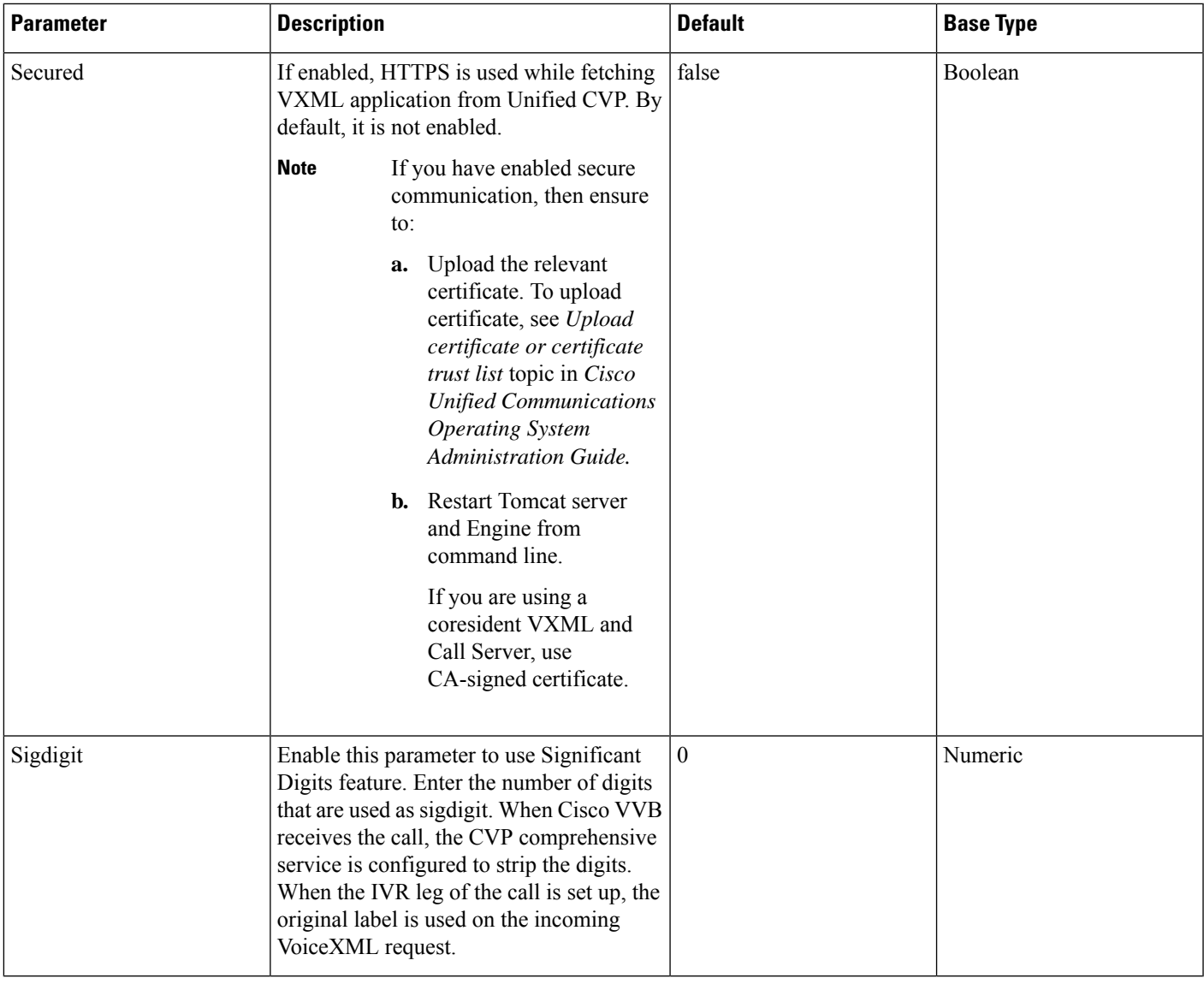

- **Step 6** Use the Tab key to automatically populate the **Description** field.
- **Step 7** Enable the application by selecting the radio button. You can choose to disable the application to retain the configurations for later use.
- **Step 8** Click **Add**.

The Cisco Script Application page refreshes and the **Add New Trigger** hyperlink appears in the left navigation bar. The following message is displayed in the status bar on top:

The operation has been executed successfully.

**Step 9** Create a trigger using the **Add New Trigger** hyperlink or follow the procedure [Configure](#page-8-0) SIP Triggers, on [page](#page-8-0) 9.

**Related Topics**

[Configure](#page-8-0) SIP Triggers, on page 9

# <span id="page-5-0"></span>**Configure Cisco VVB Settings for VRU-Only Call Flow Model**

This topic provides information to create VRU-Only applications.

Use the *VRUComprehensive.aef* script if your CVP implementation needs to support non-reference VRU call flows or VRU-Only call flows. For more details on non-reference call flows, see *Solution Design Guide for Cisco Unified Contact Center Enterprise.*

To support the comprehensive call flow in addition to the non-reference VRU call flows, add relevant options to this script. The *CVPComprehensive* script must not be separately configured to handle a mixed implementation.

To create a VRU-Only application, follow the steps:

### **Procedure**

- **Step 1** From Cisco VVB Administration menu bar, choose **Applications** > **Application Management**.
- **Step 2** Click **Add New**.
- **Step 3** (Mandatory) Type the application name in the **Name** field.
- **Step 4** The **Maximum Number of Sessions** field is prepopulated based on the OVA profile. You can edit this field.
	- This number must not exceed the maximum number of ports supported for Cisco VVB profile. For more information, see *Virtualization for Cisco Virtualized Voice Browser* available at [https://www.cisco.com/c/dam/en/us/td/docs/voice\\_ip\\_comm/uc\\_system/virtualization/](https://www.cisco.com/c/dam/en/us/td/docs/voice_ip_comm/uc_system/virtualization/virtualization-cisco-virtualized-voice-browser.html) [virtualization-cisco-virtualized-voice-browser.html](https://www.cisco.com/c/dam/en/us/td/docs/voice_ip_comm/uc_system/virtualization/virtualization-cisco-virtualized-voice-browser.html). **Note**

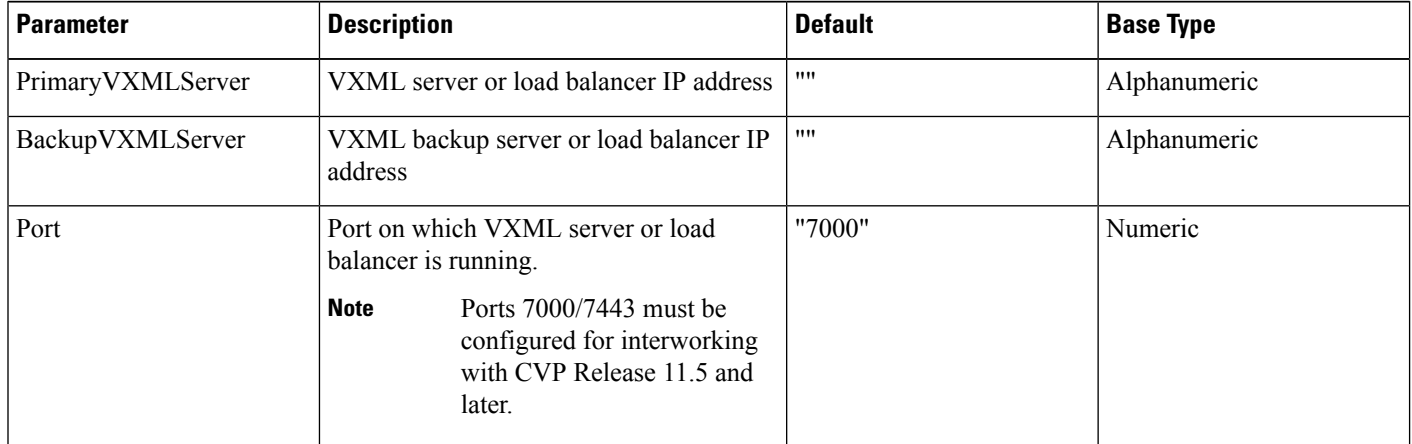

**Step 5** From the **Script** drop-down list, select the *VRUComprehensive.aef* script.

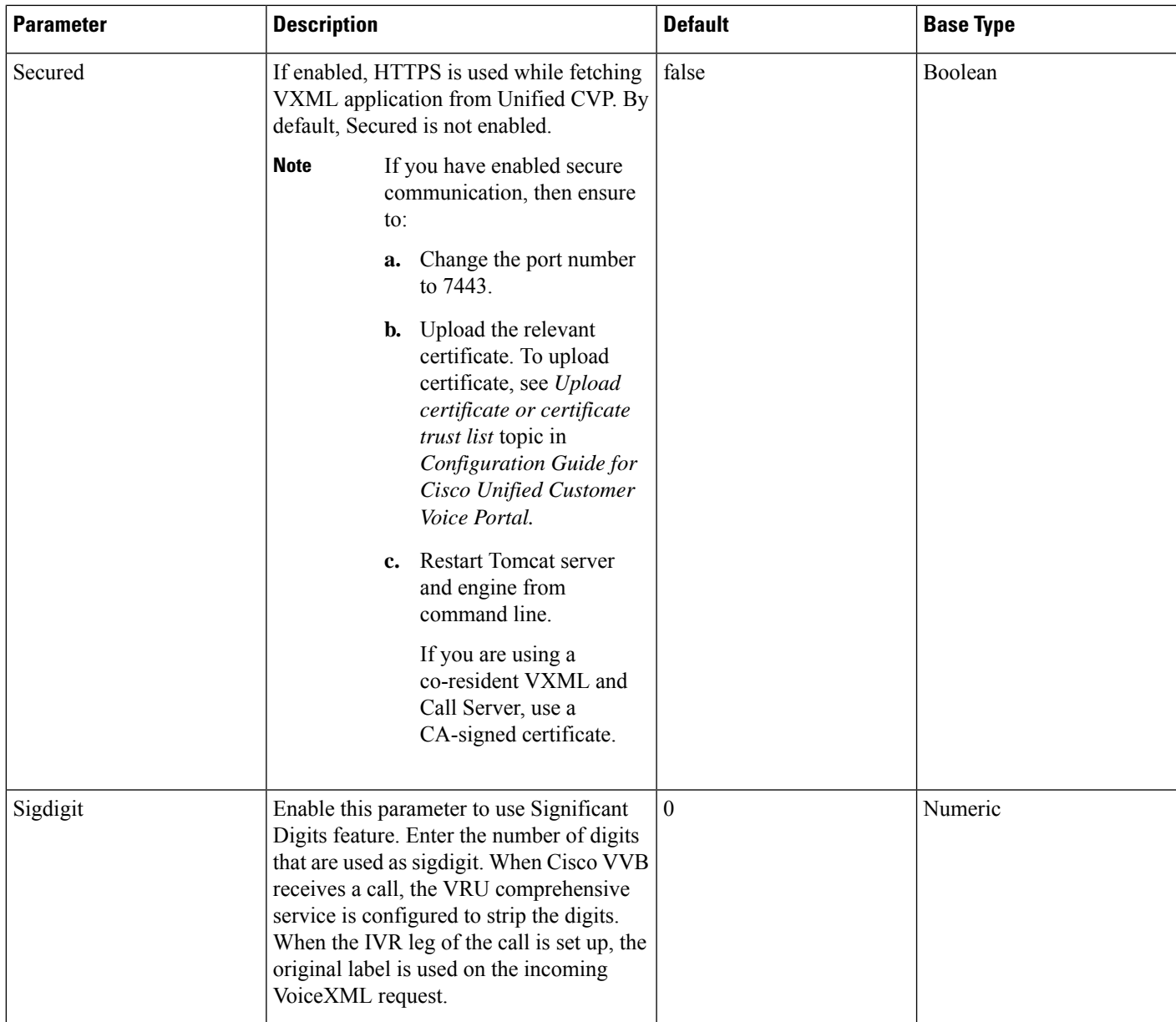

- **Step 6** Use the Tab key to automatically populate the **Description** field.
- **Step 7** Enable the application by selecting the radio button. You can choose to disable the application to retain the configurations for later use.
- **Step 8** Click **Add**.

Cisco Script Application page refreshes. The **Add New Trigger** hyperlink appears in the left navigation bar. The following message is displayed in the status bar on top:

The operation has been executed successfully.

**Step 9** Create a trigger using the **Add New Trigger** hyperlink or follow the procedure [Configure](#page-8-0) SIP Triggers, on [page](#page-8-0) 9.

## <span id="page-7-0"></span>**Configure Error Application**

To create a comprehensive application, follow the steps:

#### **Procedure**

**Step 1** From Cisco VVB Administration menu bar, choose **Applications** > **Application Management**.

- **Step 2** Click **Add New**.
	- **Step 3** Type the application name in the **Name** field. The **Maximum Number of Sessions** field is prepopulated based on the OVA profile. You can edit this field.
		- This number must not exceed the maximum number of ports supported for Cisco VVB profile. For more information, see *Virtualization for Cisco Virtualized Voice Browser* available at [https://www.cisco.com/c/dam/en/us/td/docs/voice\\_ip\\_comm/uc\\_system/virtualization/](https://www.cisco.com/c/dam/en/us/td/docs/voice_ip_comm/uc_system/virtualization/virtualization-cisco-virtualized-voice-browser.html) [virtualization-cisco-virtualized-voice-browser.html](https://www.cisco.com/c/dam/en/us/td/docs/voice_ip_comm/uc_system/virtualization/virtualization-cisco-virtualized-voice-browser.html). **Note**

**Step 4** Select the Exportation set script from the drop-down list. This script is used to play error tone.

The following table describes the parameter details:

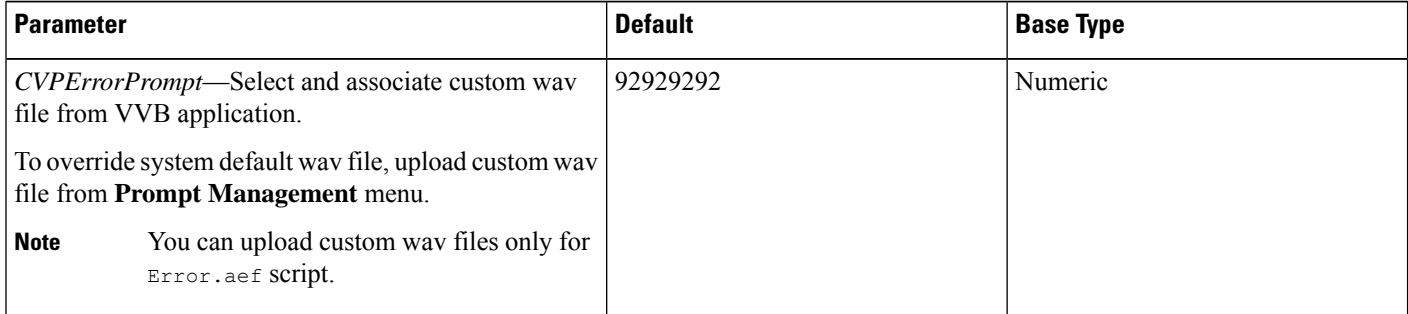

- **Step 5** Use the Tab key to automatically populate the Description field. **Step 6** Enable the application by selecting the radio button. You can choose to disable the application to retain the configurations for later use. **Step 7** Click **Add**. Cisco Script Application page is refreshed and the **Add New Trigger** hyperlink appears in the left navigation bar. The following message is displayed in the status bar on top: The operation has been executed successfully.
- **Step 8** Create a trigger using the **Add New Trigger** hyperlink or follow the procedure [Configure](#page-8-0) SIP Triggers, on [page](#page-8-0) 9.

**Related Topics**

[Configure](#page-8-0) SIP Triggers, on page 9

# <span id="page-8-0"></span>**Configure SIP Triggers**

An SIP trigger responds to calls that arrive on a specific route point and uses telephony and media resources to complete the call and to invoke the application script.

You must add SIP triggers to invoke Cisco applications in response to incoming contacts.

## **Add SIP Trigger**

To add an SIP trigger:

### **Procedure**

**Step 1** From Cisco VVB Administration menu bar, choose **Subsystems** > **SIP Telephony** > **SIP Triggers**.

**Step 2** Click **Add New** and enter the following fields:

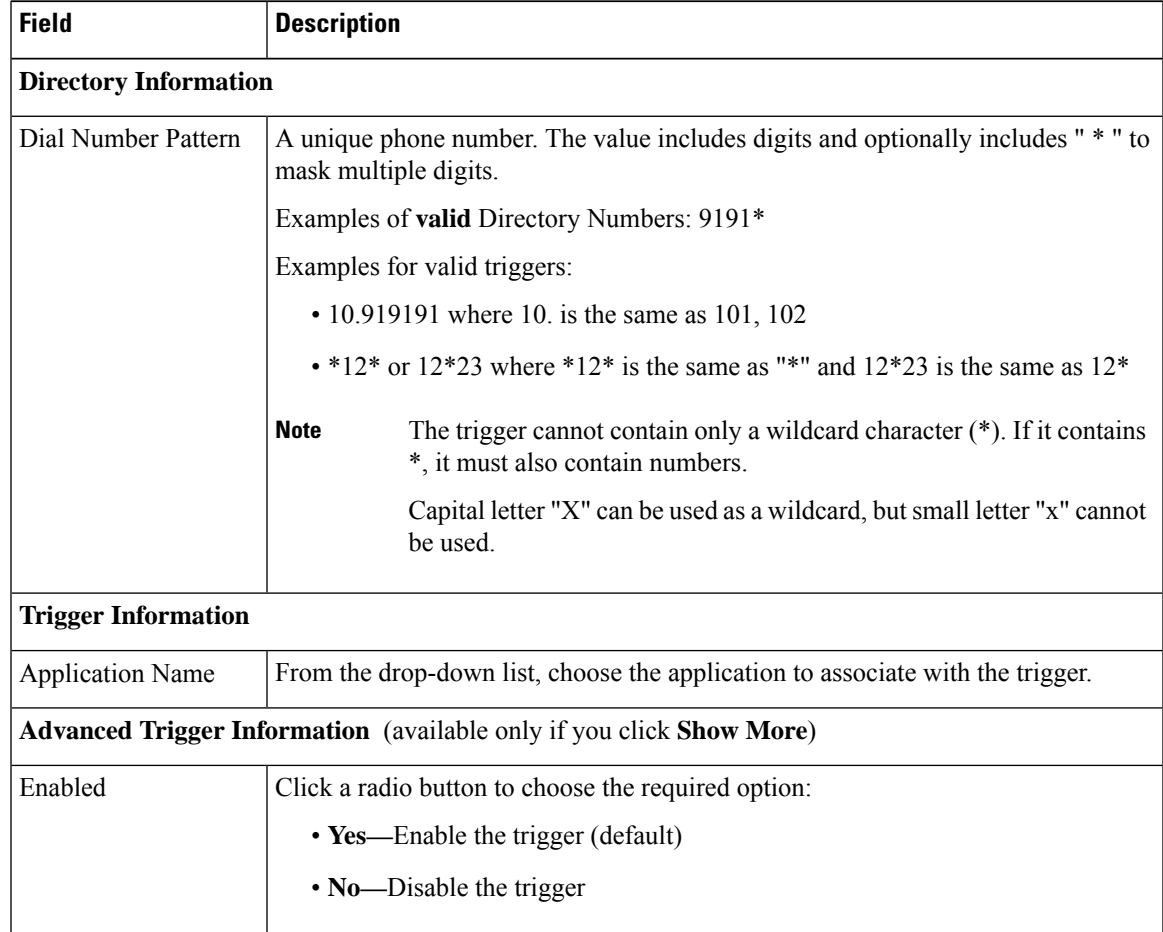

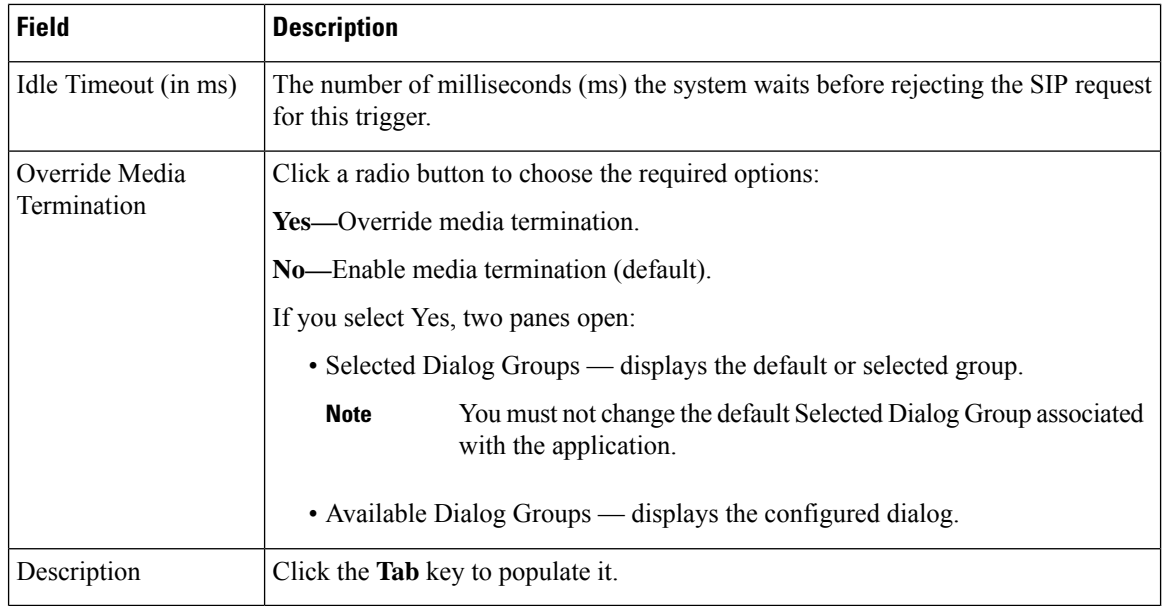

The new trigger is created and listed on the SIP Trigger page.

# <span id="page-9-0"></span>**Configure SIP Properties**

Cisco VVB does not send 180 Ringing Provisional Response for an incoming SIP INVITE. To enable SIP 180 Ringing Provisional Response:

### **Procedure**

<span id="page-9-1"></span>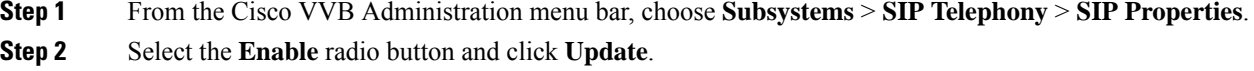

# **Configure SIP RAI**

The Resource Available Indication (RAI) feature supports:

- Monitoring of CPU and memory resources
- Reporting of VVB resource status to an externally configured device

To configure RAI to a server:

### **Procedure**

- **Step 1** From the Cisco VVB Administration menu bar, choose **Subsystems** > **SIP Telephony** > **SIP RAI**.
- **Step 2** On the SIP RAI Configuration page, click **Add New**.
- **Step 3** Enter the following fields:

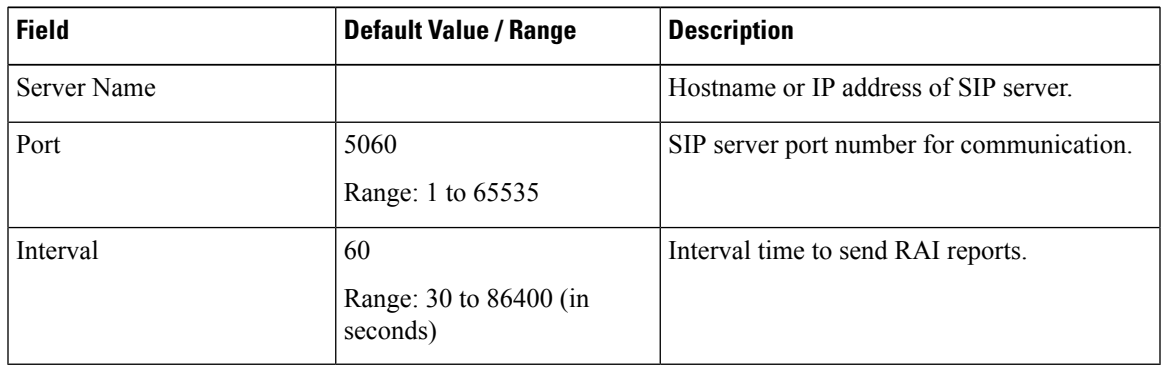

- **Step 4** Click **Add** to add a SIP server.
- **Step 5** (Optional) To update a server port or interval time, click the server name and update the **Port** and **Interval** fields.
- **Step 6** (Optional) To delete a server, click the **Delete** icon present on the SIP RAI List or from the update server page.

## <span id="page-10-0"></span>**Configure Speech Servers**

Cisco VVB supports ASR and TTS through two subsystems:

### **ASR**

This subsystem allows users to navigate through a menu of options by speaking instead of pressing keys on a touch-tone telephone.

#### **TTS**

This subsystem converts plain text into spoken words to provide a user with information, or prompt a user to respond to an action.

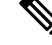

**Note** Only G711 codec is supported for ASR and TTS integrations.

### **Prepare to Provision ASR/TTS**

The customer must perform the following tasks:

• Order ASR and TTS speech servers from Cisco-supported vendors.

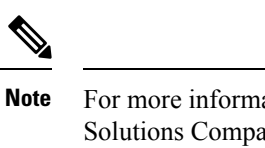

For more information about supported speech servers for Cisco VVB, see the Solutions Compatibility Matrix available at [https://www.cisco.com/c/en/us/](https://www.cisco.com/c/en/us/support/customer-collaboration/unified-contact-center-enterprise/products-device-support-tables-list.html) [support/customer-collaboration/unified-contact-center-enterprise/](https://www.cisco.com/c/en/us/support/customer-collaboration/unified-contact-center-enterprise/products-device-support-tables-list.html) [products-device-support-tables-list.html.](https://www.cisco.com/c/en/us/support/customer-collaboration/unified-contact-center-enterprise/products-device-support-tables-list.html)

- Work with the ASR and TTS vendor to size the solutions.
- Provision, install, and configure the ASR and TTS vendor software on a different server (in the same LAN) and not where the Cisco VVB runs.

## **Provision ASR Servers**

Use the Automatic Speech Recognition Server Configuration web page to specify information about the speech server name and port location.

### **Procedure**

**Step 1** From the Cisco VVB Administration menu bar, choose **Subsystems** > **Speech Servers** > **ASR Servers**.

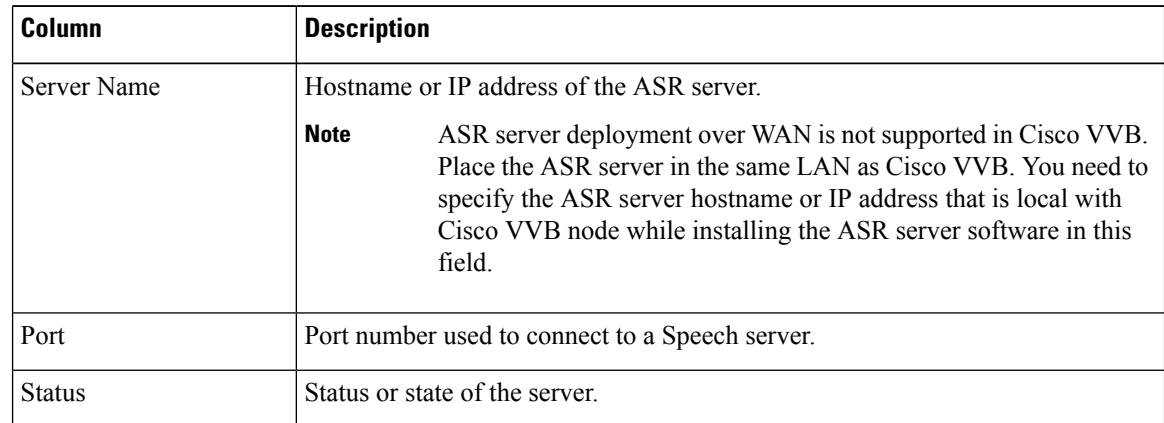

**Step 2** Click the **Add New** button to provision a new ASR Server.

**Step 3** Enter the following fields:

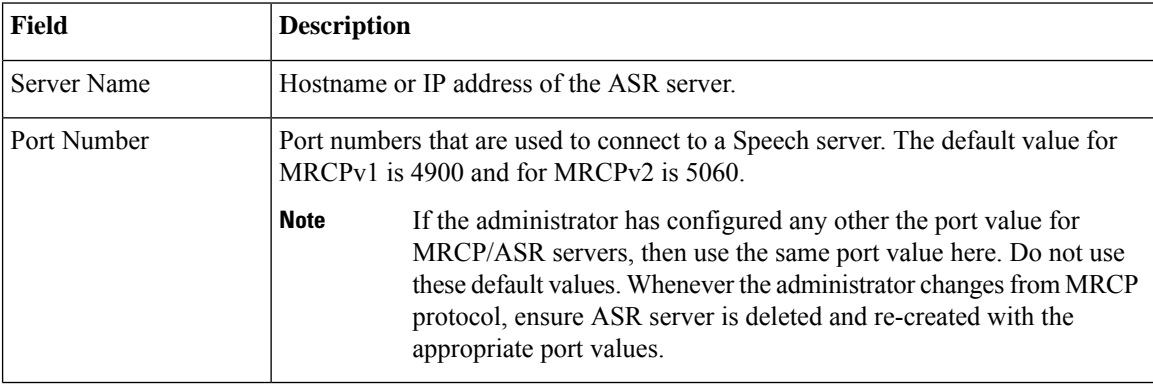

**Step 4** Click **Add** to apply the changes.

**Step 5** (Optional) Click the **Refresh** button to refresh the status of the server.

### **Provision TTS Servers**

Use the Text-to-Speech Server Configuration web page to configure the TTS server name and port location.

### **Procedure**

**Step 1** From the Cisco VVB Administration menu bar, choose **Subsystems** > **Speech Servers** > **TTS Servers**.

The TTS Server Configuration web page opens displaying a list of previously configured servers, if applicable, with the following information:

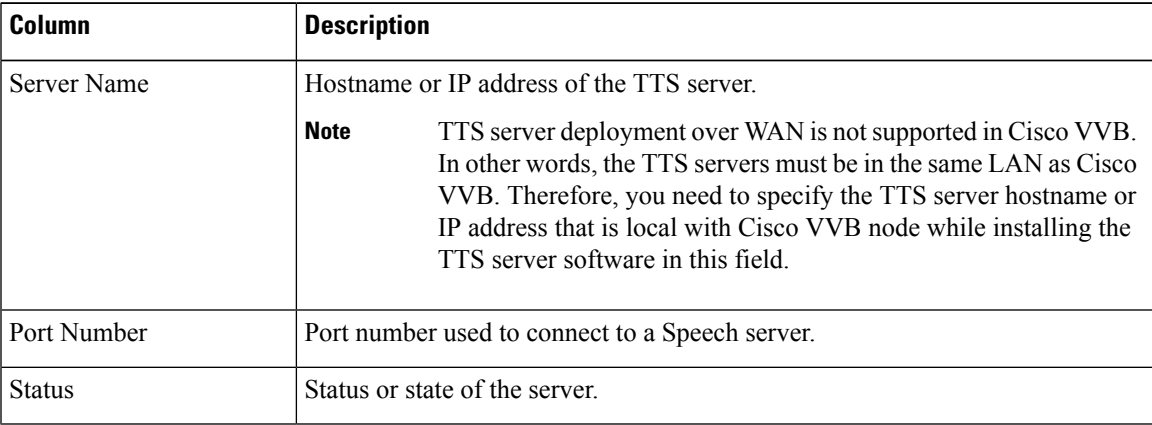

### **Step 2** Click the **Add New** button to provision a new TTS Server.

**Step 3** Enter the following fields:

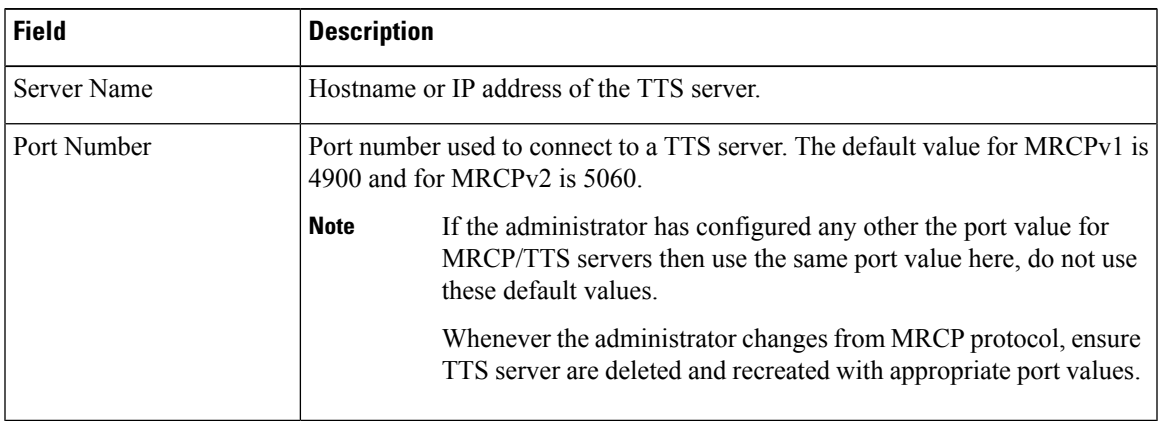

**Step 4** Click **Add** to apply the changes.

**Step 5** (Optional) Click the **Refresh** button to refresh the status of the server.

## <span id="page-13-0"></span>**Configure Prompt Management**

Several system-level prompt files are loaded during Cisco VVB installation. However, any file you create must be available to the Cisco VVB Engine before the Cisco VVB application can use it. Files are made available through the Cisco VVB Repository datastore, where the prompt files are created, stored, and updated.

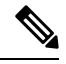

**Note**

Use Prompt Management to store prompt WAV files locally. It helps you avoid any fetch latency while playing the large prompt. You can also use it to override the system default prompts.

### **Manage Prompt Files**

Many applications make use of prerecorded prompts. These are stored as *.wav* or *.au* files, and are played back to the callers to provide information and elicit caller response.

To access the Prompt Management page:

### **Procedure**

**Step 1** From Cisco VVBAdministration menu bar, choose **Applications** > **Prompt Management**.

**Step 2** The **Prompt Management** page opens to display the following fields.

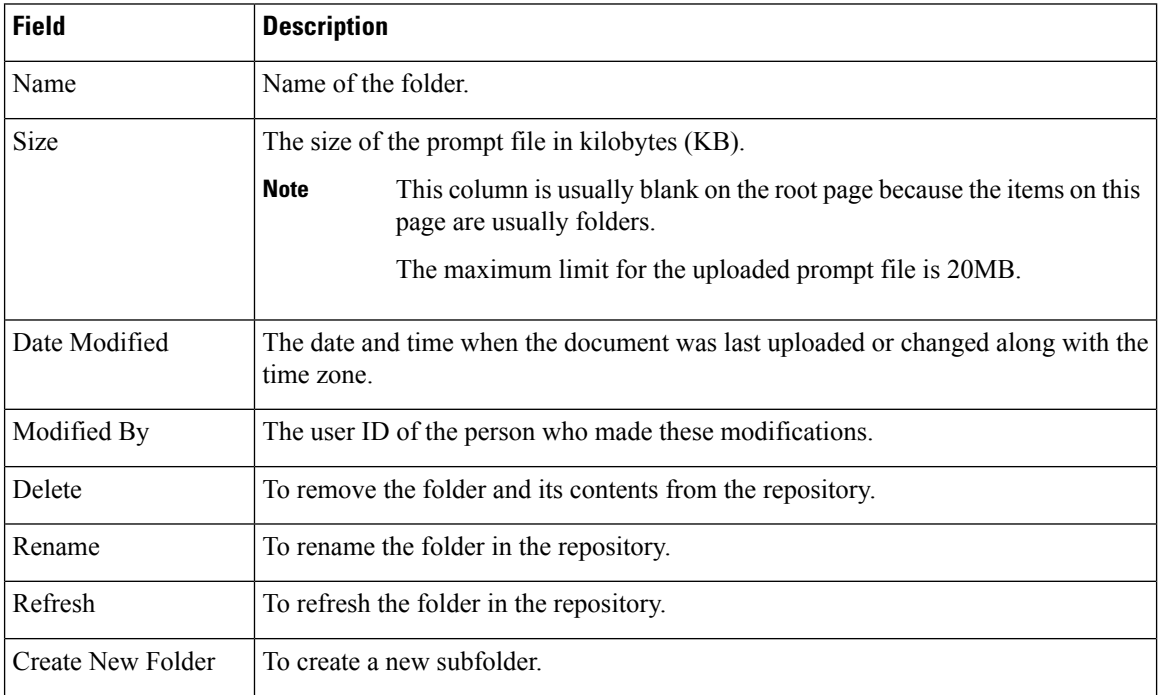

Ш

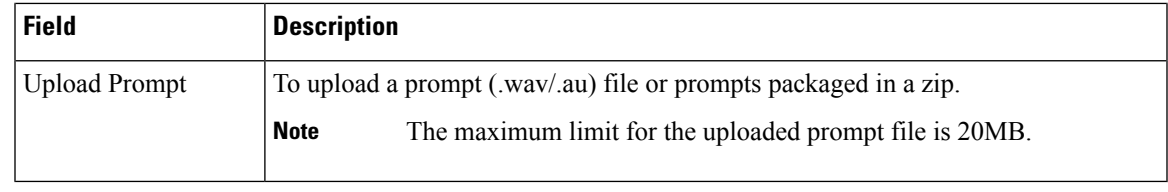

## **Local Audio Files Stored on VVB**

### **Local Audio Files Stored on VVB**

Local audio files that are uploaded to default prompt folder of VVB can be accessed by setting the audio source path starting with "flash:" in microapps or VXML application. The audio files must be pre-uploaded to default folder.

**Example**: "flash:holdmusic.wav"

If you are creating a custom folder in prompt management and uploading an audio file, then mention the folder name in the URL.

**Example**: flash:/<folder\_name>/<file\_name>

## **Overriding Default Ringtone using CVP**

Follow these steps to override default ringtone:

- **1.** Go to **System** > **Dialed Number Pattern**.
- **2.** From the listed patterns, click **Pattern** for which custom ringtone needs to be added.
- **3.** From **Dialed Number Pattern Types**, check the **Enable Custom Ringtone** check box.
- **4.** Specify the custom ringtone filename in the text box.

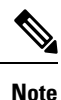

• Custom ringtone cannot be named to ringback.wav.

• The audio file in Cisco VVB and the filename you entered in CVP under DNP is case-sensitive (should be same with .wav extension)

## <span id="page-14-0"></span>**Configure System Parameters**

Use the System Parameters web page to configure system parameters such as port settings and locale settings and to default session timeout.

The parameters in the System Parameters Configuration page are grouped logically into sections with headings. Each parameter has a corresponding suggested or default value on the right side of the page. Where applicable, radio buttons are used to toggle between the parameter options.

Choose **System** > **SystemParameters** from the Cisco VVB Administration menu bar to access the System Parameters Configuration web page.

### **Manage System Parameters**

On System Parameters page, you can configure basic system settings such as Audio Codec, MRCP version,TLS (SIP), and other parameters.

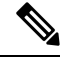

Thisrelease supports only TLS1.2.For more information,see *Contact Center Enterprise Solution Compatibility Matrix* at [https://www.cisco.com/c/en/us/support/customer-collaboration/unified-contact-center-enterprise/](https://www.cisco.com/c/en/us/support/customer-collaboration/unified-contact-center-enterprise/tsd-products-support-series-home.html) [tsd-products-support-series-home.html.](https://www.cisco.com/c/en/us/support/customer-collaboration/unified-contact-center-enterprise/tsd-products-support-series-home.html) **Note**

#### **Procedure**

**Step 1** From Cisco VVB Administration menu bar, choose **System** > **SystemParameters**.

**Step 2** To update, click the **Update** icon in the toolbar or the **Update** button at the bottom of the window. The System Parameters Configuration web page displays the following fields.

#### **Table 1: System Parameters Configuration**

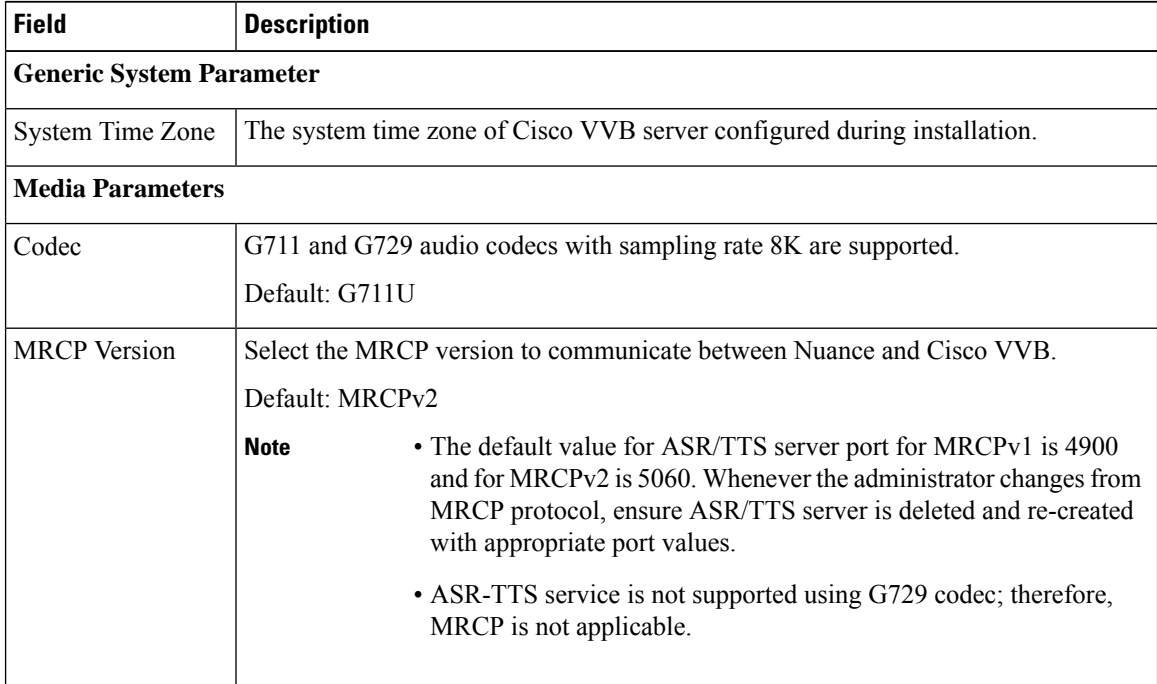

 $\mathbf{l}$ 

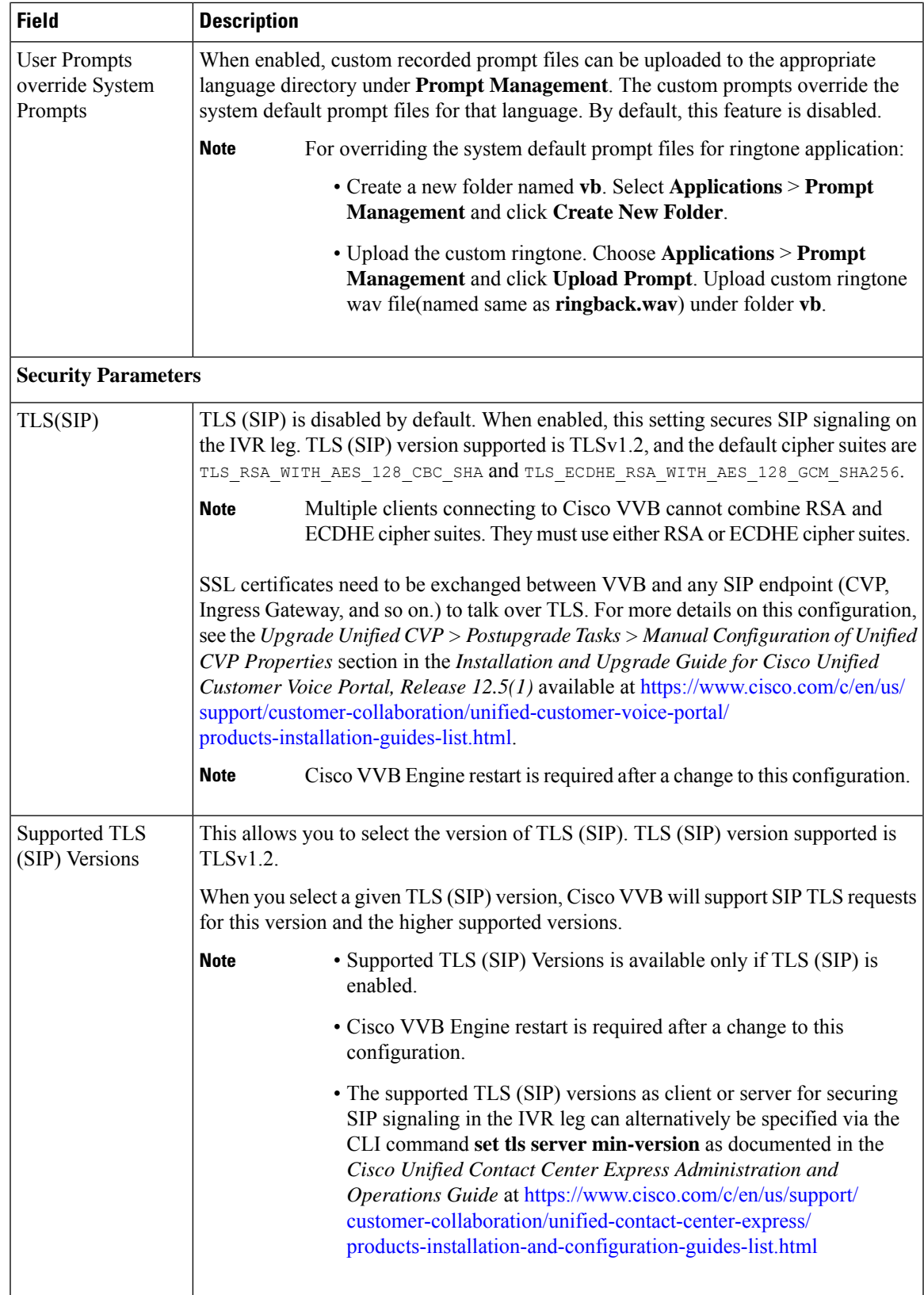

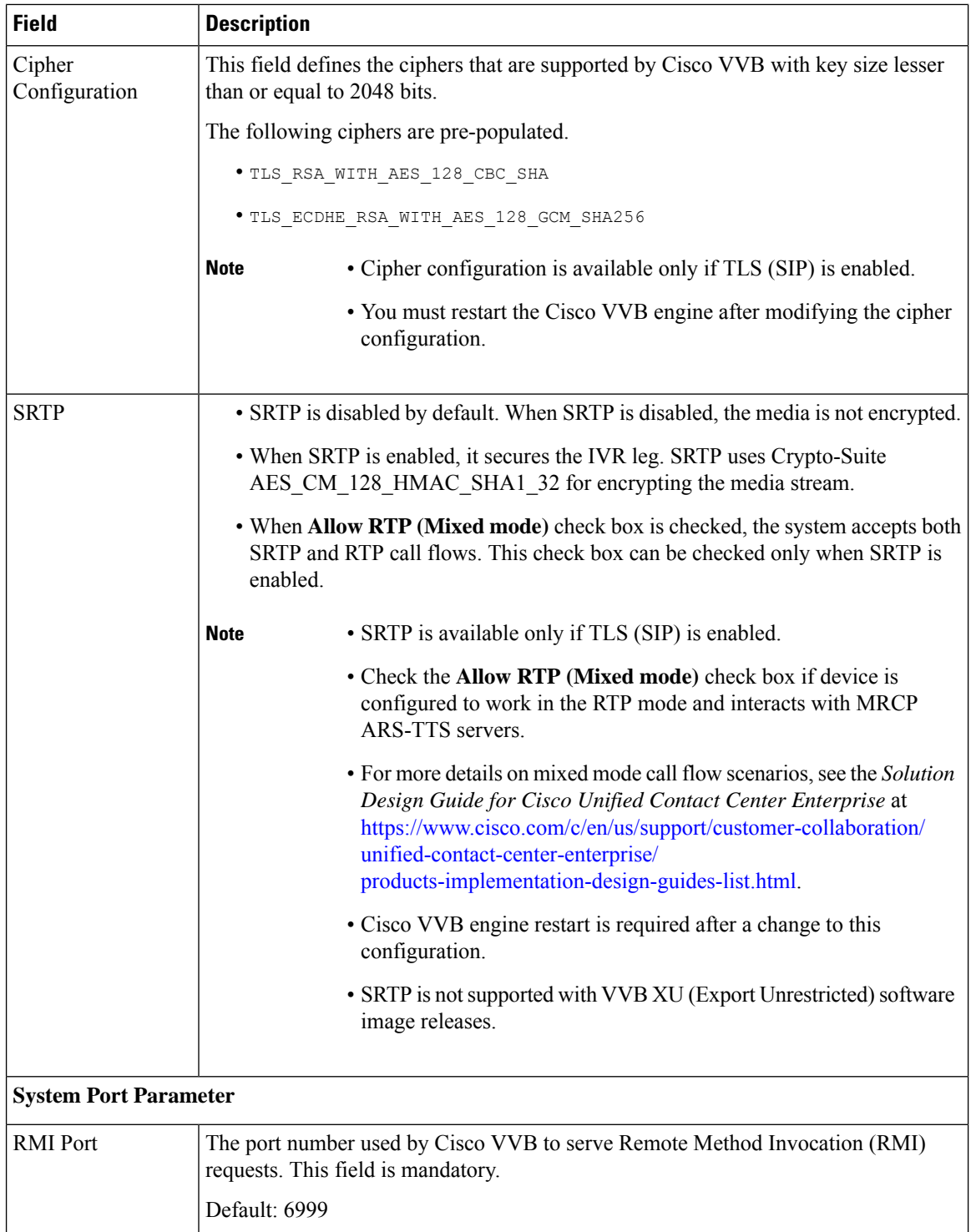

### **HTTPS Client TLS Configuration**

The supported TLS versions as client for securing HTTPS signaling to fetch the VXML applications from VXML server use the CLI command **set tls client min-version** in *Cisco Unified Contact Center Express*

*Administration and Operations Guide* at [https://www.cisco.com/c/en/us/support/customer-collaboration/](https://www.cisco.com/c/en/us/support/customer-collaboration/unified-contact-center-express/products-maintenance-guides-list.html) [unified-contact-center-express/products-maintenance-guides-list.html](https://www.cisco.com/c/en/us/support/customer-collaboration/unified-contact-center-express/products-maintenance-guides-list.html)

# <span id="page-18-0"></span>**IP Address and Hostname Management**

This section provides the steps you need to follow whenever there is a change in IP address or hostname for Cisco VVB deployment.

## **IP Address Modification**

This section describes how to change the IP address.

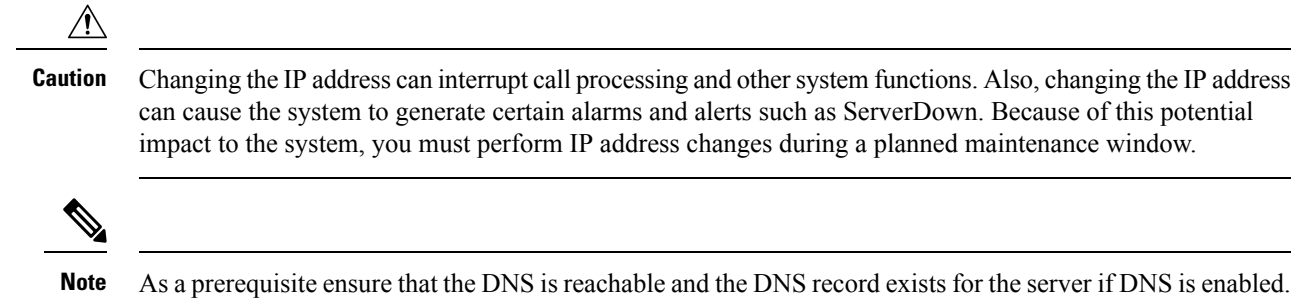

### **Change IP Address using CLI Commands**

### **Before you begin**

Use this procedure to change the IP address of Cisco VVB.

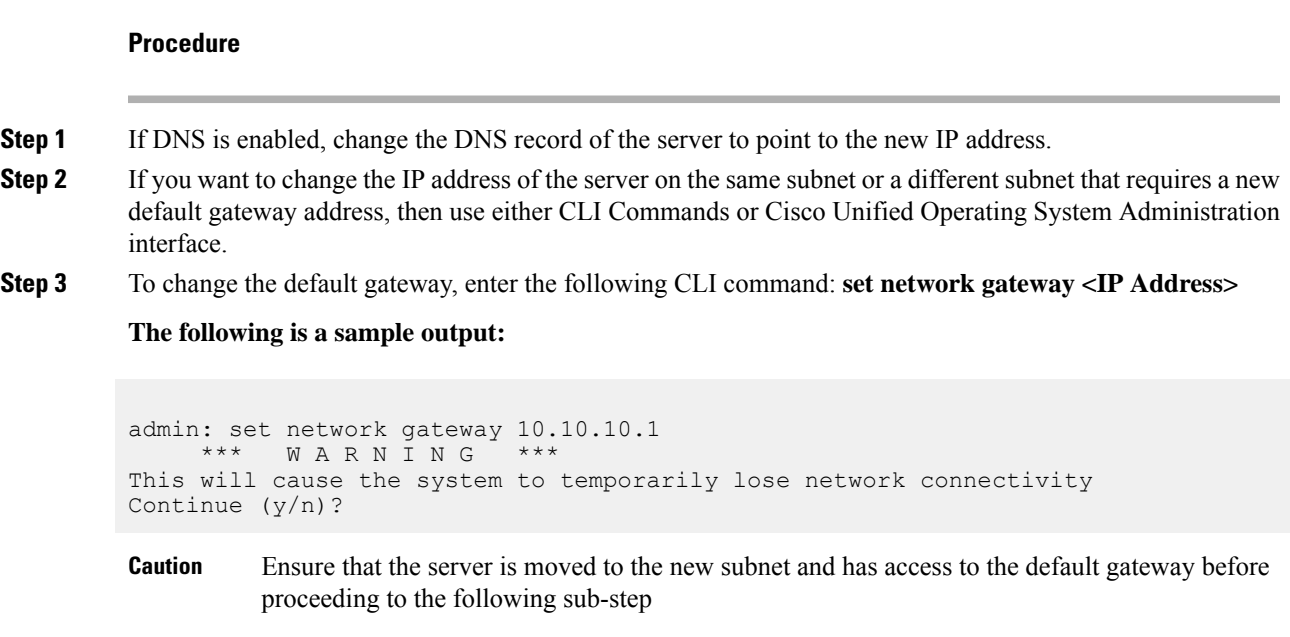

**Note** Skip this step if you want to change only the IP address of the server.

**Step 4** To change the IP address of the server, enter the following CLI command: **set network ip eth0** <ip\_address> **<netmask> <default gateway>**

**The following sample output displays:**

admin:set network ip eth0 10.10.10.170 255.255.255.0 10.10.10.1<br>\*\*\* WARNING \*\*\* \*\*\* W A R N I N G \*\*\* This command will restart system services ======================================================= Note: Please verify that the new ip address is unique across the cluster and, if DNS services are utilized, any DNS configuration is completed before proceeding. ======================================================= Continue (y/n)?

Enter **y** and press **Enter** to continue.

**Step 5** Reboot the system using the CLI command **utils system restart**.

### **Change IP Address using OS Administration interface**

#### **Procedure**

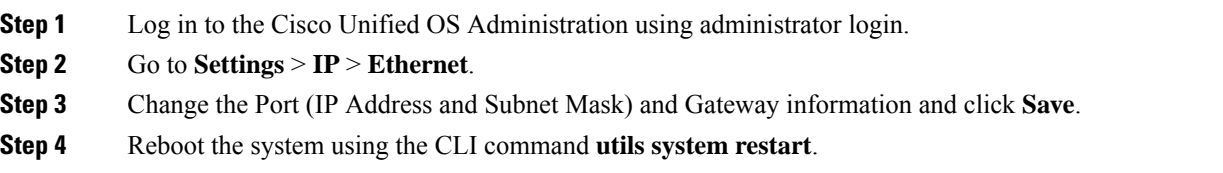

### **Hostname Modification**

This section describes how to change the hostname.

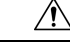

Changing the hostname can interrupt call processing and other system functions. Changing the hostname can also cause the system to generate certain alarms and alerts such as ServerDown. Because of this potential impact to the system, you must perform hostname changes during a planned maintenance window. **Caution**

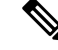

**Note** If DNS is enabled, as a prerequisite ensure that the DNS is reachable and the DNS record exists for the server.

### **Change Hostname using CLI Commands**

### **Procedure**

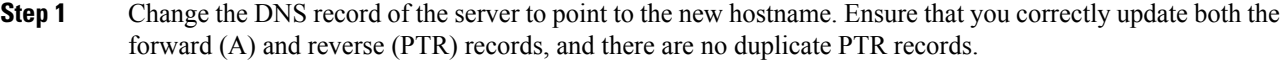

**Step 2** You can change the hostname of the server either using the CLI (command line interface) command or using Cisco Unified OS Administration interface. To change the hostname using CLI command, go to Step 3 or to change the hostname using Cisco Unified OS Administration interface, go to Step 4.

#### **Step 3** At the CLI prompt, enter **set network hostname** and press **Enter** key.

#### **The following is a sample output:**

```
*** W A R N I N G ***
Do not close this window without first canceling the command.
This command will automatically restart system services.
The command should not be issued during normal operating hours.
=======================================================
Note:
Please verify that the new hostname is a unique name across the cluster and,
if DNS services are utilized, any DNS configuration is completed before proceeding.
=======================================================
Security Warning :
This operation will regenerate all UCCX Certificates including any third party
signed Certificates that have been uploaded.
Enter the hostname::
```
- **Step 4** Enter the hostname and press Enter.
- **Step 5** Reboot the system using the CLI command **utils system restart**.

### **Change Hostname using OS Administration Interface**

### **Procedure**

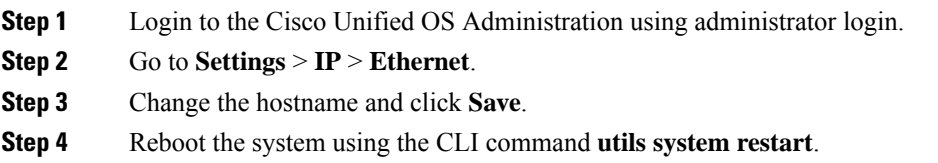

## <span id="page-21-0"></span>**Configure Reporting and Monitoring Services**

### **Real-Time Monitoring Tool**

Cisco VVB system includes software components called *plug-in* to enhance Cisco VVBEngine. You can download Real-Time Monitoring Tool (RTMT) plug-in from the web page.

To access the Plug-in web page, choose **Tools** > **Plug-in** from Cisco VVBAdministration menu bar.

The Plug-in web page contains the following hyperlink:

• **Cisco Unified Real-Time Monitoring Tool for Windows**—Click this hyperlink to install client-side Cisco Unified Serviceability RTMT for Windows. RTMT uses HTTP/HTTPS and TCP to monitor device status, system performance, device discovery, and CTI applications. It also connects directly to devices by using HTTP/HTTPS for troubleshooting system problems. This plug-in is available only for users with administrator capability.

**Note** To download, click the **Download** hyperlink and select **Save File**.

## **Real-Time Reporting**

The Real-Time Reporting (RTR) tool is a Java applet that can generate various reports that provide detailed information about the status of your Cisco VVB system. You use the Application Reporting web page to access the RTR tool. **Caution**

To access the Application Reporting web page, choose **Tools** > **Real-Time Reporting** from the Cisco VVB Administration menu bar.

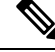

To access RTR tool, ensure to add Cisco VVB IP address under **Exception Site List** in **Java Control Panel** > **Security**. Example IP address entry is as follows: https://10.10.10.10.10. **Note**

For more information, see Cisco VVB [Real-Time](#page-24-0) Reports, on page 25.

## **Logging**

A trace file is a log file that records activity from the Cisco VVB component subsystems and steps. Trace files let you obtain specific, detailed information about the system that can help you troubleshoot problems.

This information is stored in a trace file. To help you control the size of the trace file, you specify the components for which you want to collect information and the level of information that you want to collect.

The Cisco VVB server stores the trace files in the Log directory. You can collect and view trace information using the Real-Time Monitoring Tool (RTMT).

To activate and turn off logging, follow this procedure:

### **Engine**

### **Procedure**

**Step 1** From the Cisco VVB Serviceability menu bar, choose **Trace** > **Configuration**.

**Step 2** From the **Select Service** drop-down list box, choose **Engine** and click **Go**.

The debug levels for different Cisco VVB services might vary depending on the selected service. The Cisco VVB-related services are listed in the following table:

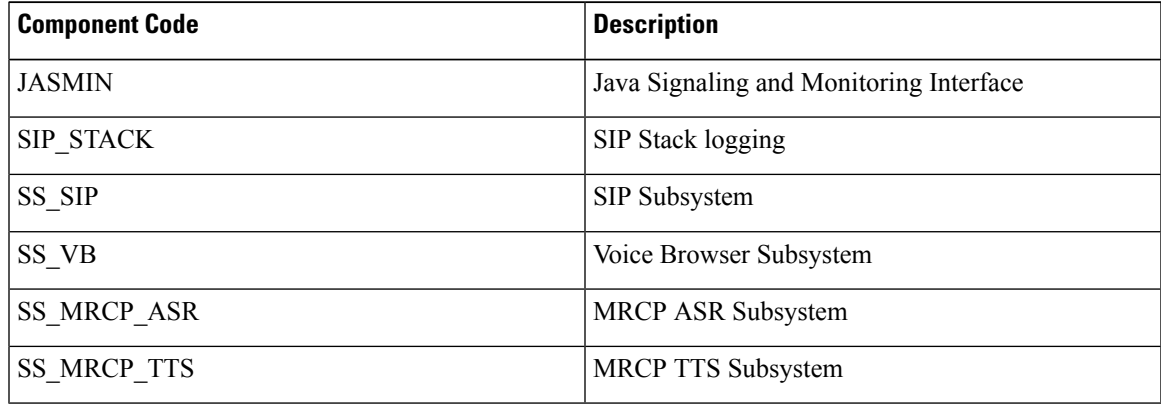

**Note** To enable XDebugging for any of the components, check the appropriate check boxes.

**Step 3** To limit the number and size of the trace files, you can specify the trace output setting using the following two fields. See the following table for description and default values for these two fields:

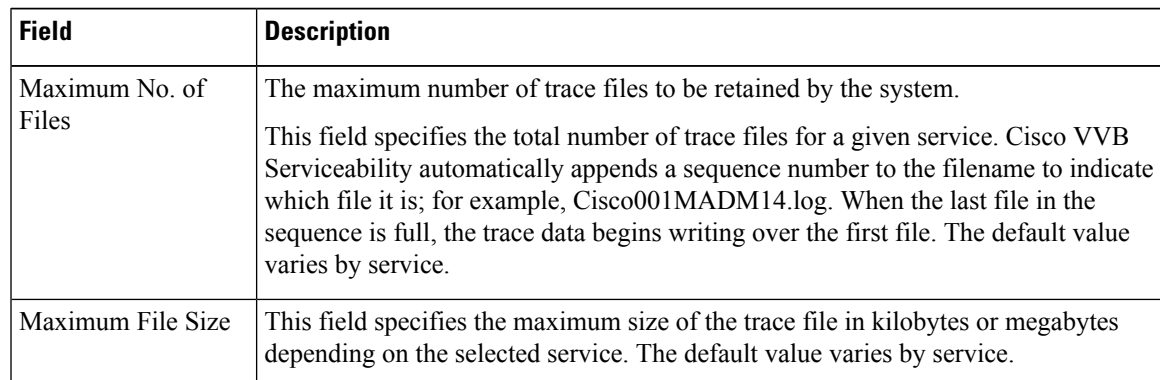

- **Step 4** Update the debug level for one or more components for the selected service of Cisco VVB by performing these steps:
	- **a.** To activate traces for a specific component or logging for a server, select the check box for the service for which you need to enable logging.
	- **b.** To turn off logging for a server, clear the check box.
- **Step 5** Click the **Save** icon that displays in the toolbar in the upper left corner of the window or the **Save** button that displays at the bottom of the window to save your trace parameter configuration. The settings are updated in the system and the trace files are generated as per the saved settings. Click the **Restore Defaults**icon or button to revert to the default settings for the selected service.
	- Activate logging only for debugging, and remember to turn off logging after the debugging session is complete. **Important**

### **Speech Server**

### **Procedure**

**Step 1** From the Cisco VVB Serviceability menu bar, choose **Trace** > **Configuration**.

**Step 2** From the **Select Service** drop-down list box, choose **Speech Server** and click **Go**.

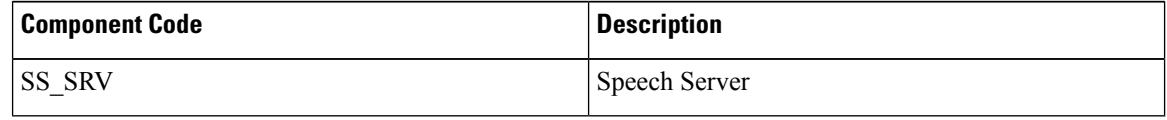

**Note** To enable XDebugging for any of the components, check the appropriate check boxes.

**Step 3** To limit the size of the Log File directory and the size of trace files, you can specify the trace output setting using the following two fields. See the following table for description and default values for these two fields:

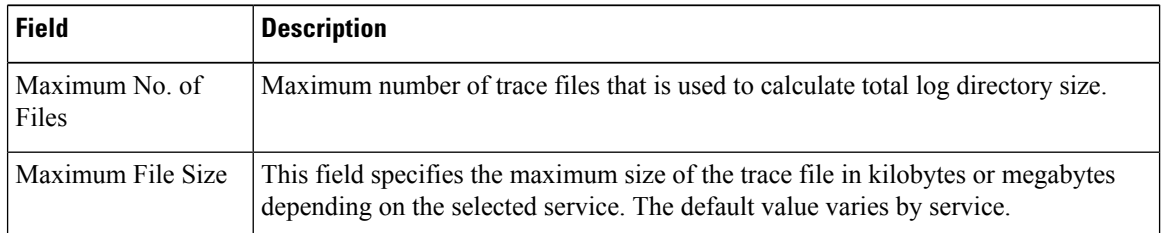

- **Step 4** Update the debug level for one or more components for the selected service of Cisco VVB by performing these steps:
	- **a.** To activate traces for a specific component or logging for a server, select the check box for the service for which you need to enable logging.
	- **b.** To turn off logging for a server, clear the check box.
- **Step 5** Click the **Save** icon that displays in the toolbar in the upper left corner of the window or the **Save** button that displays at the bottom of the window to save your trace parameter configuration. The settings are updated in the system and the trace files are generated as per the saved settings. Click the **Restore Defaults**icon or button to revert to the default settings for the selected service.
	- Activate logging only for debugging, and remember to turn off logging after the debugging session is complete. **Important**

## **Service Management**

Installed automatically, network services include services that the system requires to function; for example, system services. Because these services are required for basic functionality, you cannot activate them in the Service Activation window. After the installation of your application, network services start automatically.

To start, stop, or restart Cisco VVB services, follow these steps:

### **Procedure**

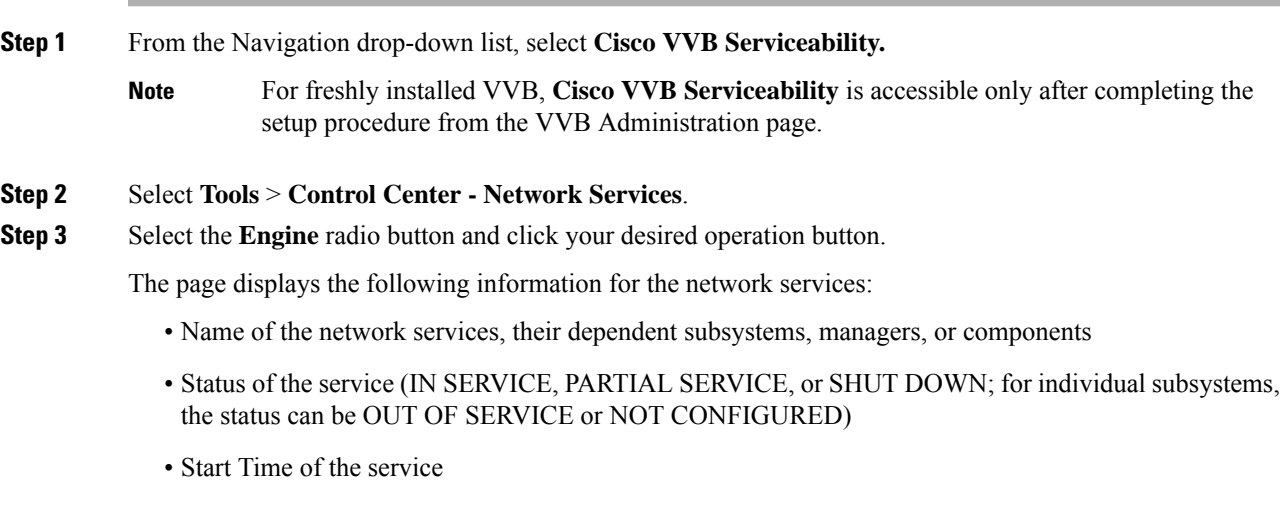

• Up Time of the service

# <span id="page-24-0"></span>**Cisco VVB Real-Time Reports**

## **Available Cisco VVB Real-Time Reports**

Cisco VVB real-time reporting provides real-time reports you can use to monitor Cisco VVB system activity. The following table briefly describes each of these reports.

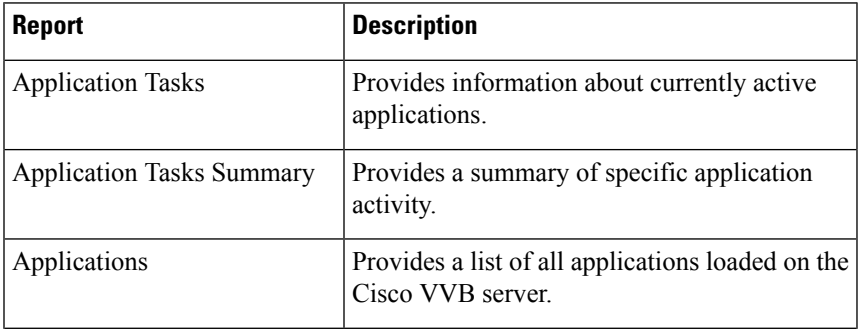

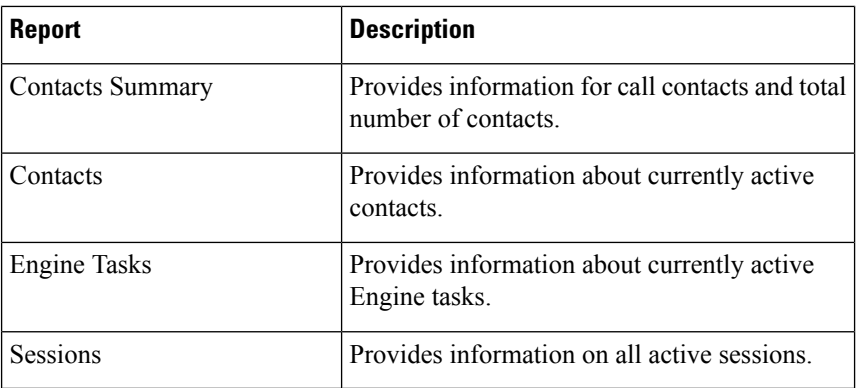

### **Related Topic**

[Report](#page-28-0) Menu, on page 29

### **Open Real-Time Reports**

Real-Time reporting is available from the Cisco VVBAdministration web interface.

Real-Time Reporting requires the Java plug-in. If the Java plug-in is not already installed on the PC on which you are viewing the reports, the Cisco VVB system automatically installs it when you choose **Tools** > **Real Time Reporting Tool**.

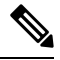

**Note**

- Use Mozilla Firefox and Internet Explorer for Real Time Reporting.
	- If you are using Mozilla Firefox, you must manually install the correct version of JRE to use real-time reports.

The Application Reporting web page is a stand-alone component of the Cisco VVBAdministration interface. It has its own menu bar, which replaces the Cisco VVBAdministration menu bar.

To open real-time reporting, complete the following steps.

### **Procedure**

**Step 1** If you are running Real-Time Reporting for the **first time** on this system, log into Cisco VVBAdministration as an **Administrator**.

The system prompts you to download the Java plug-in; follow the prompt instructions.

- After you perform the initial download of the Real-Time Reporting Java plug-in, non-Administrative users can access Real-Time Reporting on this system. **Note**
- **Step 2** Choose **Tools** > **Real-Time Reporting** from the Cisco VVBAdministration menu bar.

The Application Reporting web page opens in a new window. The real-time reporting tool requires a Java plug-in. If the plug-in is not installed on the machine you are using, the Cisco VVB system prompts you to Ш

accept the automatic installation of the plug-in. If you do not accept the installation, you cannot use real-time reporting.

### **Run Reports**

Open the real-time reporting tool from the Cisco VVBAdministration web interface to run reports. To run a real-time report, complete the following steps.

#### **Procedure**

- **Step 1** From the Application Reporting menu bar, choose **Reports**.
- **Step 2** From the Reports menu, choose the report to run.

The report opens in the Application Reporting window.

## **View Detailed Subreports**

You can view more detailed information for selected items in these four reports:

- Application Tasks report
- Contacts report
- Applications report
- Sessions report

To view detailed subreports, complete the following steps.

### **Procedure**

- **Step 1** Run the Application Tasks, Contacts, Applications, or Sessions report.
- **Step 2** Click a line in the report for which you want to view more detailed information. For example, click an email address in the Contacts report.
- **Step 3** From the Application Reporting menu bar, choose **Views** and click the subreport that you want to run.

You can also open a subreport by right-clicking the selected item and choosing a subreport.

The subreport opens.

## **Print Reports**

To facilitate printing, you can open a printable version of a report.

To print a report, complete the following steps.

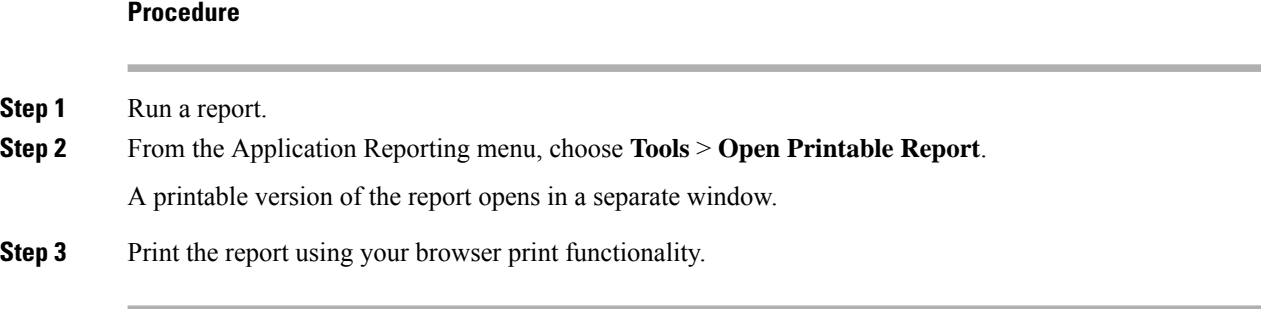

## **Reset Report Statistics**

The Cisco VVB system automatically resets all statistics each day at midnight. You can reset the accumulated statistics manually at any time. Resetting statistics does not reset active statistics, such as active contacts and active tasks.

To reset report statistics, complete the following steps.

#### **Procedure**

**Step 1** From the Application Reporting menu bar, choose **Tools** > **Reset All Stats**.

The Reset Stats dialog box opens for you to confirm the reset.

**Step 2** Click **Yes**.

Accumulated statistics are reset.

### **Set Report Options**

You can set the following reporting options:

- Refresh interval
- Number of times that the Cisco VVBAdministration web interface should attempt to reconnect to the Cisco VVB server

To set report options, complete the following steps.

### **Procedure**

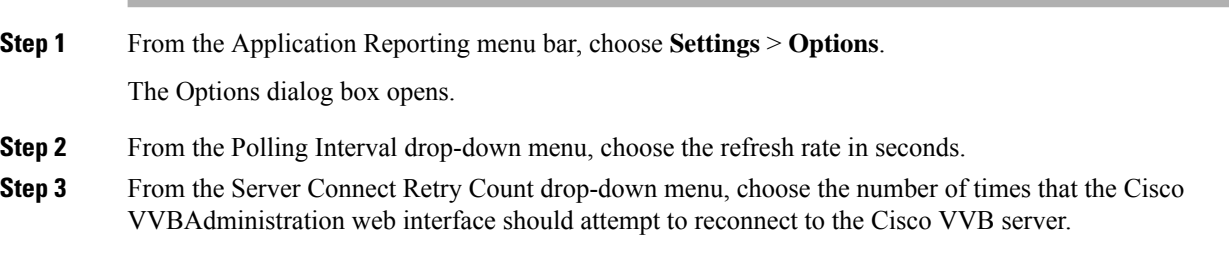

**Step 4** Click **Apply** to apply the settings.

### **Set Report Appearance**

You can select from three report appearances:

- Windows, which displays reports in colors based on your Windows settings
- Motif, which displays reports in purple and menu items in brown
- Metal, which displays reports in grey and menu items in black

To set the report appearance:

### **Procedure**

Choose **Settings** from the Application Reporting menu bar and click the appearance that you want.

### **Application Reporting User Interface**

When you choose **Tools** > **Real-Time Reporting** from the Cisco VVBAdministration menu, the Application Reporting tool opens a web page in a new window.

The Application Reporting tool menu bar contains the following options:

- **Report**—Choose this option to display a list of the available top-level real-time reports.
- **Tools**—Choose this option to reset all the statistics and refresh connections.
- **Settings**—Choose this option to set the look and feel of the real-time Reporting client, set the polling (refresh) interval times, and set the amount of times the server will attempt to reconnect.
- **Help**—Choose this option to display system information and to access Cisco VVB online help.

### <span id="page-28-0"></span>**Report Menu**

The Report menu provides access to a variety of top-level reports. It contains the following menu options:

### **Contacts Summary Real-Time Report**

Use the Contacts Summary report to view specific contact information for call contacts, email contacts, HTTP contacts, and total number of contacts.

To accessthe ContactsSummary real-time report, choose **Reports** > **ContactsSummary** from the Application Reporting menu bar.

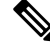

You display the data on this report as numbers or percentages by clicking the Display Value/Display % toggle button. **Note**

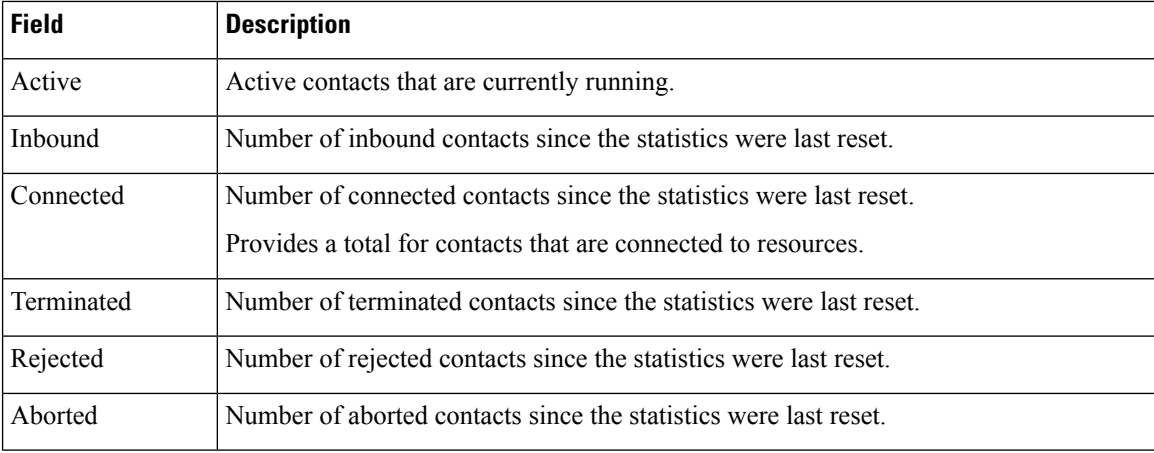

The following fields are displayed on the Contacts Summary report.

#### **Application Tasks Summary**

Use the Application Tasks Summary report to display statistics that summarize the activity of specific applications.

To access the Application Tasks Summary real-time report, choose **Reports** > **Application Tasks Summary** from the Application Reporting menu bar.

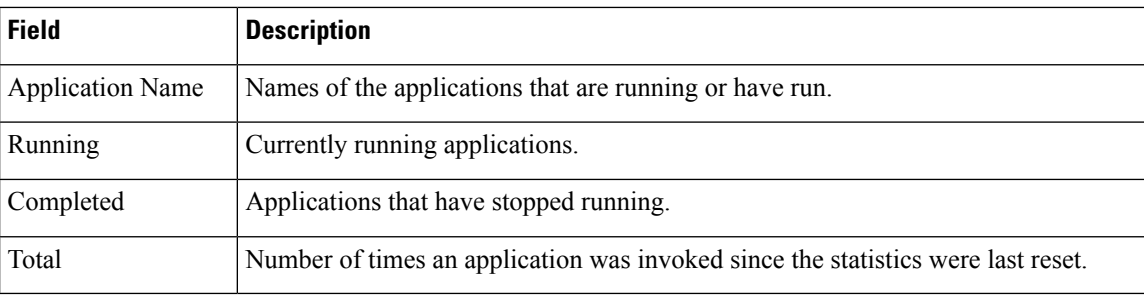

The following fields are displayed on the Application Tasks Summary report.

#### **Application Tasks Real-Time Report**

Use the Application Tasks real-time report to view information about currently active applications.

To access the Application Tasks report, choose **Reports** > **Application Tasks** from the Application Reporting menu bar. The following fields are displayed on the Application Tasks report.

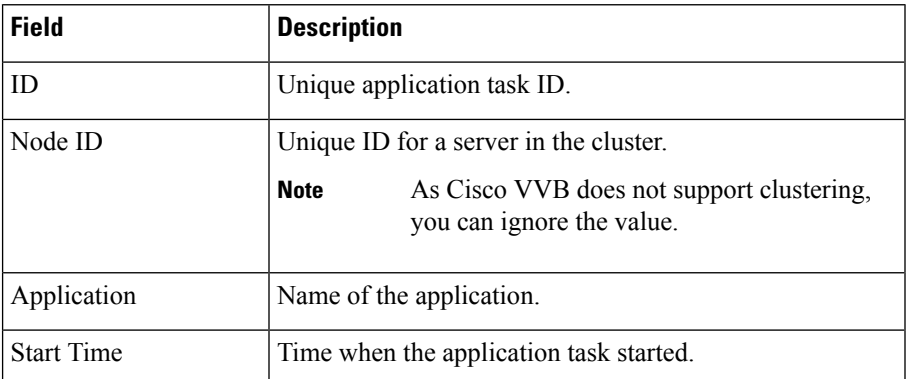

Ш

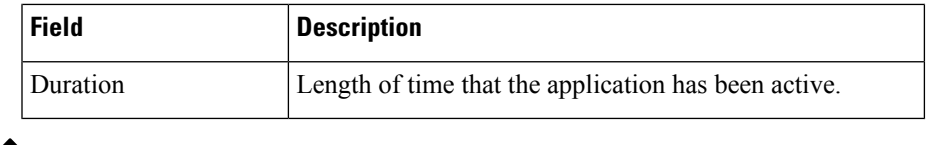

If this report indicates that an application is running for an unusually long time, there may be a problem with the application. The application script may not include error handling that prevents infinite retries if a call is no longer present. If the application does not receive a disconnect signal after a call, the application repeatedly retries to locate the call, and causes the application to run for an unusually long time. To prevent this problem, include the proper error handling in the application script. **Note**

#### **Engine Tasks Real-Time Report**

Use the Engine Tasks real-time report to view information about currently active Engine tasks.

To access the Engine Tasks report, choose **Reports** > **Engine Tasks** from the Application Reporting menu bar.

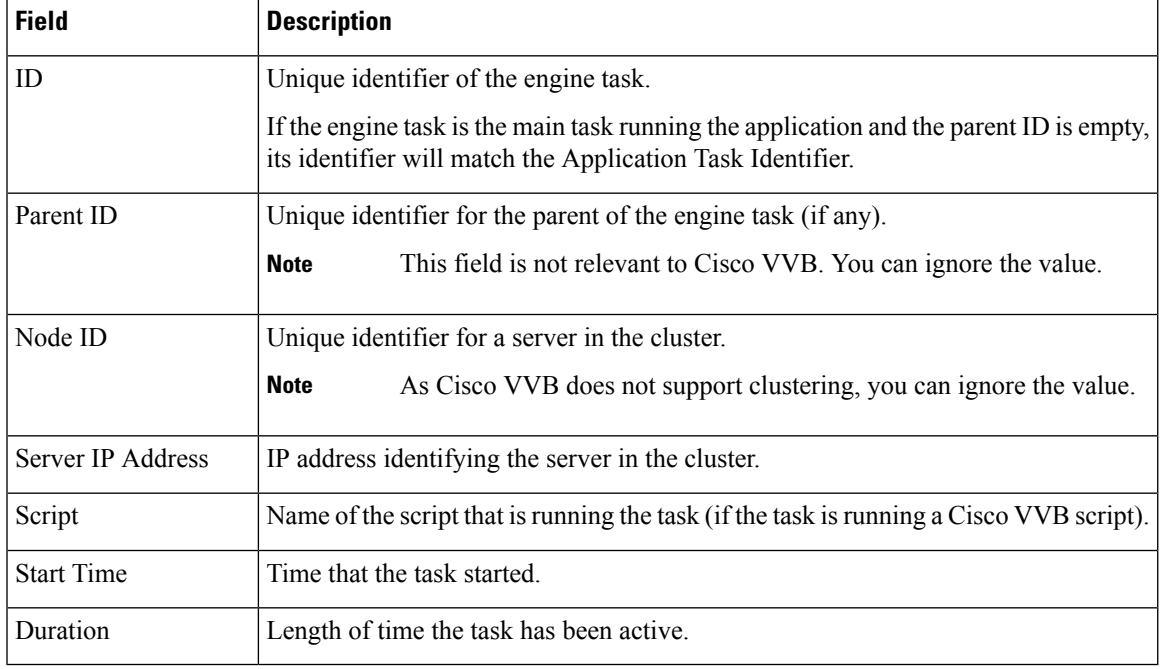

The following fields are displayed on the Engine Tasks report.

#### **Contacts Report**

Use the Contacts real-time report to view information for all the active contacts for all servers.

To access the Contacts report, choose **Reports** > **Contacts** from the Application Reporting menu bar.

You can access detailed information about specific contacts listed on the Contacts web page by performing one of the following procedures:

• Call [Contacts](#page-31-0) Detailed Info Report, on page 32

The following fields are displayed on the Contacts report.

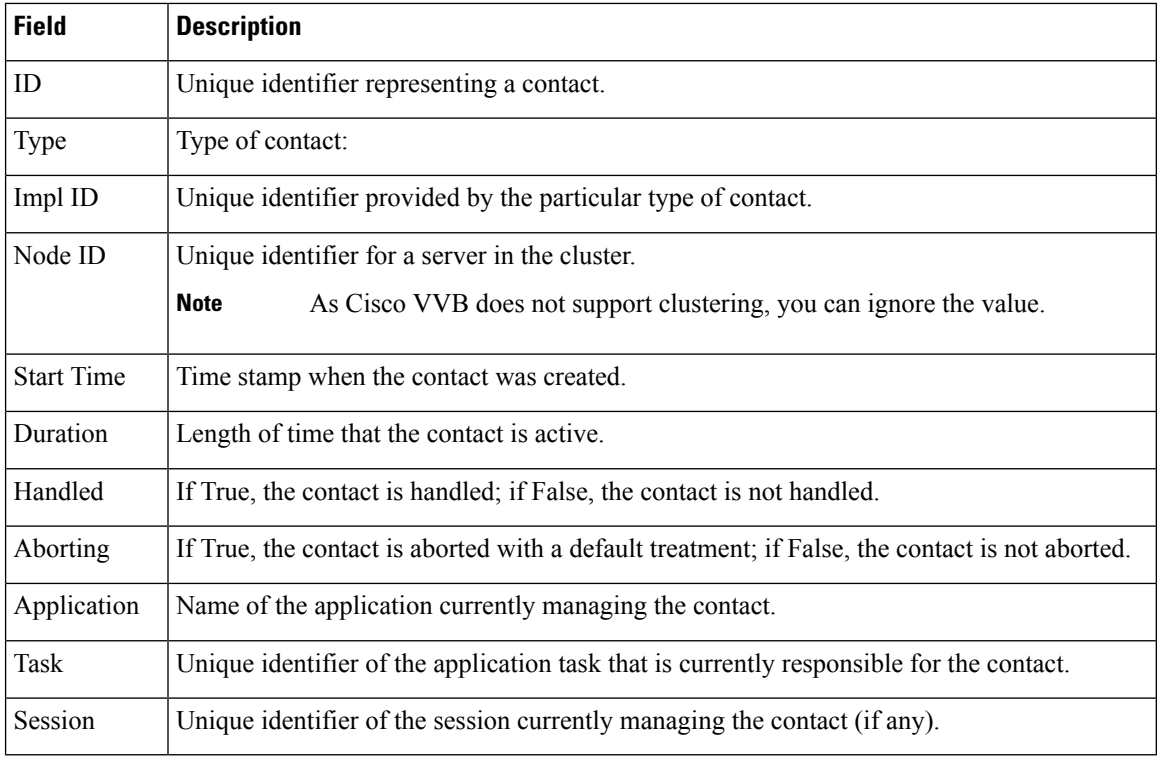

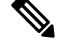

The information displayed is dependent on the type of contact selected. Depending on the type of call, some fields may not be supported and will appear blank. **Note**

### <span id="page-31-0"></span>Call Contacts Detailed Info Report

Use the Call Contacts Detailed Info real-time report to view all information related to the call contact.

To access the Call Contacts Detailed Info report, right-click a specific call contact record on the Contacts report; information for that specific record displays.

The following fields are displayed on the Call Contacts Detailed Info report.

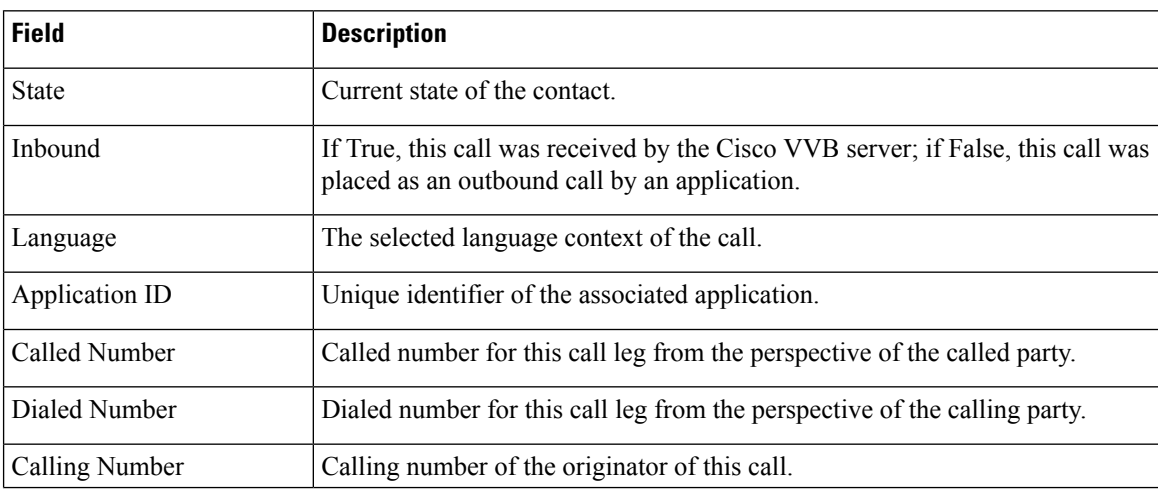

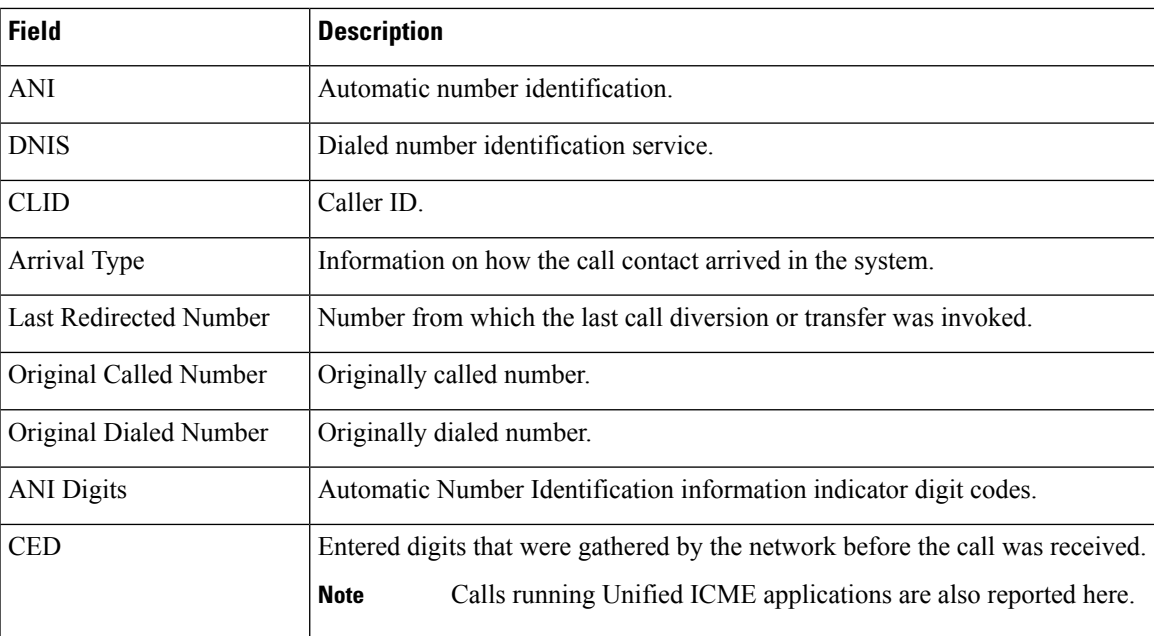

### **Applications Report**

Use the Applications real-time report to view all the applications loaded on the server.

To access the Applications report, choose **Reports** > **Applications** from the Application Reporting menu bar. The following fields are displayed on the Applications report.

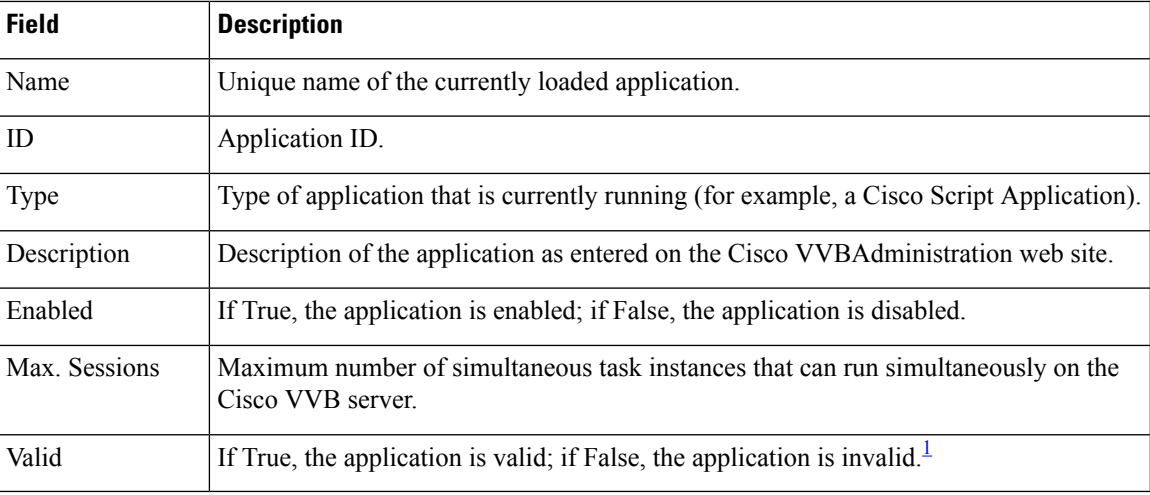

<span id="page-32-0"></span> $1$  An application is valid if it was successfully loaded and initialized from its configuration. At any time, an application can become invalid if it internally fails to be refreshed.

### **Sessions Report**

Use the Sessions real-time report to view real-time information on all the active sessions. To access the Sessions report, choose **Reports** > **Sessions** from the Application Reporting menu bar. The following fields are displayed on the Sessions report.

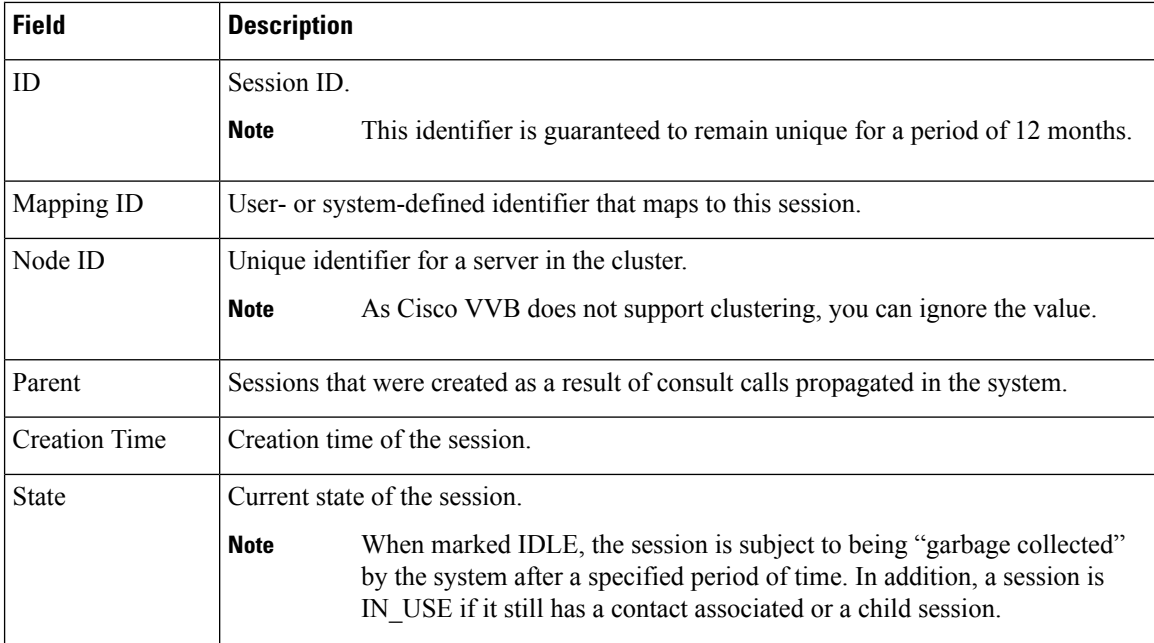

### **Tools Menu**

The Tools menu gives you access to the following Application Reporting tools:

- **Reset All Stats**—Choose this option to reset all statistics.
- **Open Printable Report**—Choose this option to get a printable report of all currently active contacts in the system.
- **Refresh Connections**—Choose this option to refresh connections with the Cisco VVB system.

### **Reset All Statistics**

Use the Reset All Stats option to reset all statistics accumulated since the last time the statistics were reset. It will not reset active statistics, such as active contacts, tasks, and so on.

### **Procedure**

Choose **Tools** > **Reset All Statistics** from the Application Reporting menu bar.

### **Open Printable Report**

Use the option to get a printable report of all currently active contacts in the system.

To get a printable report:

### **Procedure**

Choose a real-time report from the Report menu option and then **Tools** > **Open Printable Report** from the Application Reporting menu bar.

#### **Refresh Connections**

To refresh connections with the Cisco VVB system:

#### **Procedure**

Choose **Tools** > **Refresh Connections** from the Application Reporting menu bar.

The Cisco VVB system refreshes all connections.

### **Views Menu**

The Views menu allows you to access more detailed information for the following reports:

The Views menu contains different options, depending on the report you have chosen. Possible options are:

- **Contacts by Application Task ID**—Choose this option to view contacts according to Application Task ID numbers.
- **Engine Tasksby Application TaskID**—Choose this option to view Engine tasks according to Application Task ID numbers.
- **Detailed Info**—Choose this option to view more detailed information on selected reports.
- **Application Tasks by Application Name**—Choose this option to view application tasks by application name.
- **Contacts by Session ID**—Choose this option to view contacts by session ID.

#### **Application Tasks**

You can obtain reports based on the application task ID associated with application tasks.

#### Contacts by Application Task ID

This report displays the same report as the Contact report with the exception that the Contacts by Application Task ID report has been filtered using only the contact currently being managed by the selected application task.

#### Engine Tasks by Application Task ID

This report displays the same report as the Engine Task reports except that the Engine Tasks by Application Task ID report has been filtered to display only the engine tasks that are associated with the application task.

 $\mathbf I$ 

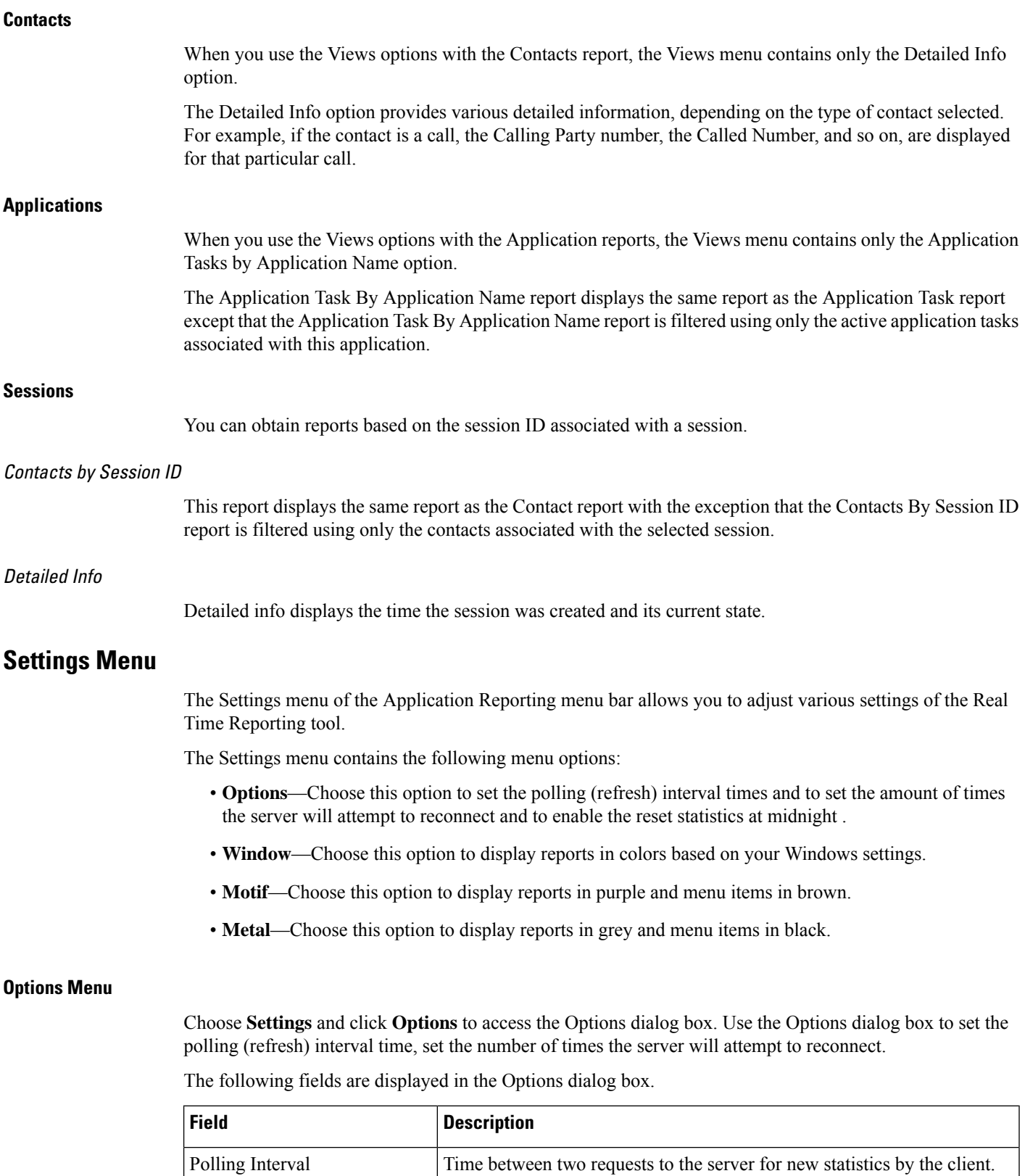

 $\mathbf{I}$ 

 $\mathbf I$ 

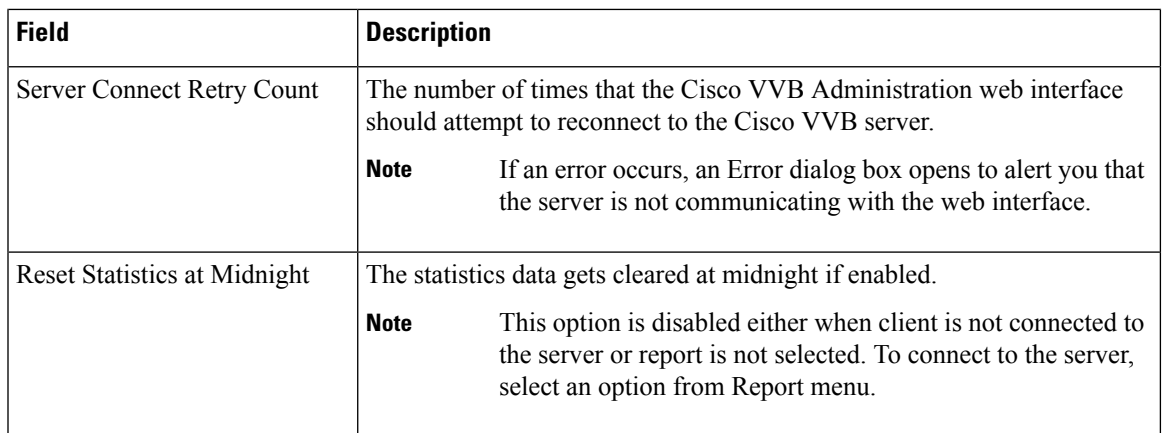

Click **Apply** to submit configuration changes.

 $\mathbf{l}$ 

٦